عاصم حمزة إسماعيل المسهر  $\mathbb{Z}$ تَارِيغُ الْبِلَادُ: ٨-٧-١٩٨٦م الثَّهْلِ: بِكَالوريوس تربِية نوعية — شُعبة الحاسب الآلي — جامعة طنطا التَّصَّدِيرِ الصَّامِ: جِيد جِداً مع مرتبة الشَّرف تَصَّدِير مِشْروعِ التَّخْرِجِ: امتياز ر عن شرح برنامج الإكسيل والأكسيس بالفلاش ِ العمل الجالي: مدرس حاسب آلي - العمل في احدي شَركات الكمبيوتر الكبرى بجانب عملي في احدي مراكز التدريب العملي. الهواياق: أعشق برامج البرمجيات والجرافيكس مثل الفوتوشوب والفلاش والأوثروير والماتلاب والإس كيو إل SOL وأيضاً برنامج الفيجوال بيزيك وبرنامج الثري دي ماكس 30S Max وبرنامج \$6PSS إلى جانب مجموعه من البرامج الاخري والبرامج الأساسية. . . حاصل علالٌ شَيْاداتٌ مِتْحَدةٌ ومِحْتَمِدةٌ عَنْ احْتَرَافُ بِرَامِجِ الفَوْتِوشُوبِ وَالفَلِاشُ وَالثَراثِي د واكس بتقدير عام ارتعاز بحانب الائول علال براوح تدمم صفحات الانترنت وشَّمِيَّادة مِمْتَمِدة مِنْ احترافُ السَّيْخِ مِستَوِيَاتٌ فَيْ بِرِنَامِجِ V.b. . الخاحة بايجومة المربية للكمبيوتر.

بسم الله الرجمن الرجيم

Vindows XP

نبذه <u>من</u> مؤلف الكناب

حاصل حلى شُهادة الرخْصةُ الدوليةُ لصَّيادةُ الحاسب

 $31 - 81$ 

أَهْدِيْ هذا العمل لوالديِّ – حفظهما الله تعاليْ – وجعل الله هذا العمل فيْ ميزار: حسناتهم يوم القيامة …. كما أهديه إليْ أخوتيْ وإليْ جميع المسلمين 

Asem \_computer@yahoo.com :البَّرِيْتِ Asem \_computer@yahoo.com رِقْمِ هَاتَّتْ الْمُبْرُلْ: ١٢٦٨٦٤٨٣.

رقم الموليان: ١٨٧٣٧٤٣٥٤. طنطا \_ محافظة الغربية \_ جمهورية مصر العربية  $\frac{1}{2}$ 

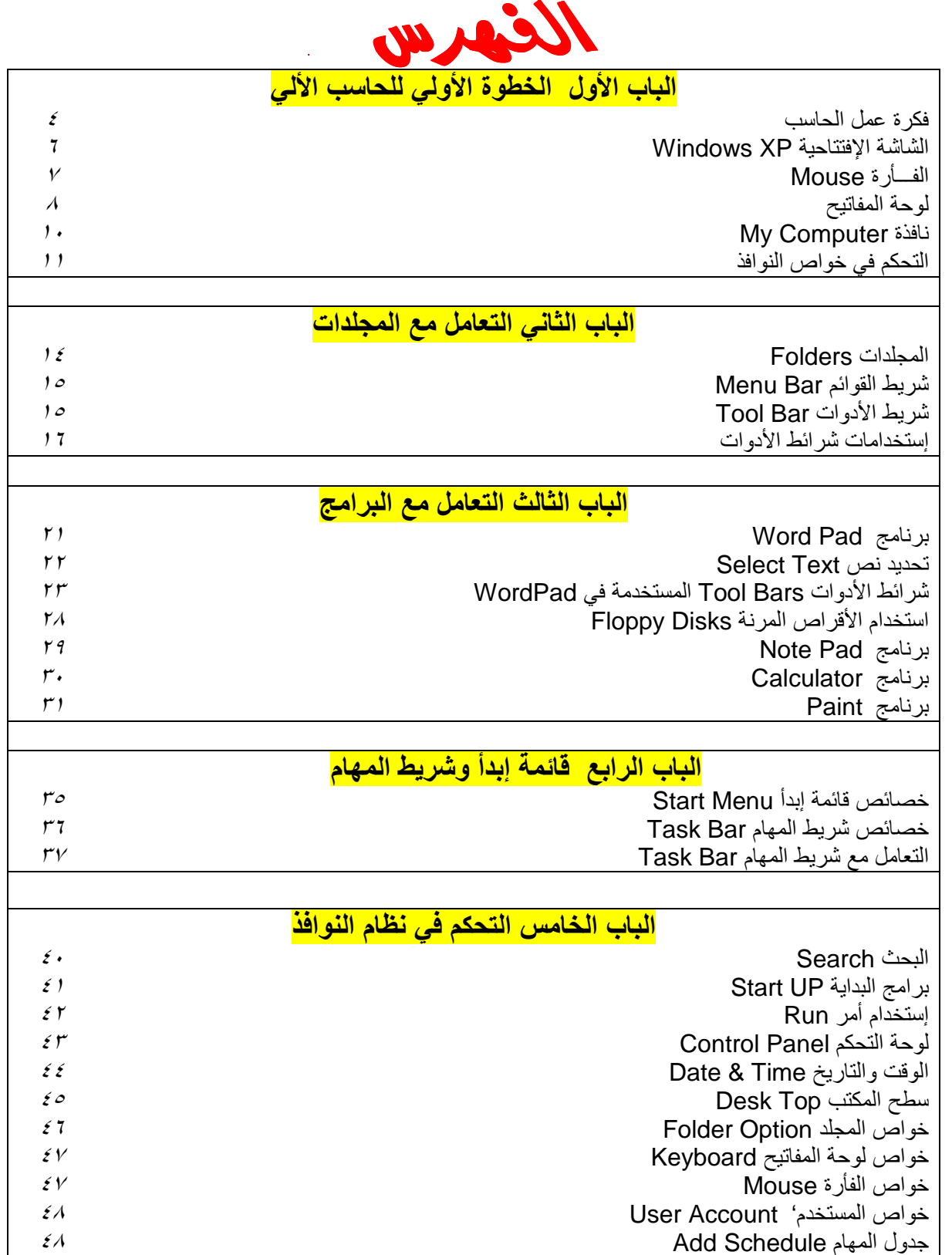

تحياتي/ عاصم حمزة الهر

 $\mathbf{\bar{y}}$ 

# الباب الأول

# الخطوة الأولى إلى الحاسب الآلي

ب تربية نوعية حاسب آلى

some of This PDF was created using the Sonic PDF Creator.<br>To remove this watermark, please license this product at www.investintech.com

### مقدمةً -

يعد الحاسب الآلي هو لغة العصر في الفترة الأخيرة. فقد ظهرت أهميته في جميع المجالات مثل المجالات الحكومية والنجارية والعسكرية و البنوك <sub>...</sub>إلخ .<br>وسوف نقدم فكرة مبسطة توضح أساسيات الحاسب الأل<sub>مى</sub> ومما يتكون وكيفية إستخدامه.

### فكر ة عمل الحاسب الآلي :

لكي نتعرف على الحاسب الألي و كيفية عمله يجب نوضيح بعض المصطلحات الضرورية: ا**لبيانات**: هي الأرقام أو الحروف أو الرموز أو الكلمات القابلة للمعالجة بواسطة الحاسب مثل الرقم ٦٥ أو كلمة ىبانات ا**لمعلومات**: هي بيانات تم تنظيمها أو معالجتها لتحقيق أقصى إستفادة منها مثلا الرقم ٦ والرقم ٥ إذا أستخدما في عملية الضرب( ٢ X٥) أصبحا معلومة واضحة. و الآن يممكنا معر فة فكر ة عمل الحاسب الآلي حيث إنها تعتمد على إدخال البيانات لكي يتم معالجتها ثم تخر ج لنا نتائج هذه المعالجة على شكل معلومة

### مكونات الحاسب الآلي :

يتكون الحاسب الآلي من ثلاث أجز اء ر ئيسية

- ١- أجهزة إدخال(Input devices) : وهي الأجهزة المسئوله عن إدخال البيانات إلى الحاسب الآلي. مثلا لوحة المفاتيح والفأرة و الماسح الضوئى والمبكروفون
- ٢- أجهزة الإخراج(Output devices) : وهي الأجهزة المسئولة عن إخراج المعلومات التيتم معالجتها عن طريق الحاسب الألبي مثلا الشاشة والطابعة و السماعات.
- ٣- وحدة المعالجة المركزية Center Processing Unit (CPU) : وهي المسئولة عن جميع وظائف الحاسب حيث إنها مسئولة عن ترجمة البيانات من لغة الإنسان للغة الألة والعكس وتخزين جميع البيانات وحل جميع المشكلات الحسابية وغير الحسابية المرغوب في حلها.

## وحدة المعالجة المركزية

تتكون وحدة المعالجة المركزية مما يلي:

- \* المعالج Processor : ويعد هو المسئول عن جميع الوظايف للحاسب الآلي.
- \* لوحة المكونات Motherboard : وهي اللوحة التي يوصل بها جميع المكونات الموجودة داخل وحدة المعالجة
- \* الكروت Cards : كل كارت مسئول عن وظائف معينة، كارت الشاشة مسئول عن توصيل البيانات إلى الشاشة. علما بأنه لا يمكن للحاسب أن يعمل بدون كارت شاشة.
	- \* موصل الكهرباء Power Supply : وهو المسئول عن توزيع الكهرباء على مكونات الجهاز
- \* الذاكرة Memory : هي المسئولة عن جميع البيانات الموجودة داخل الجهاز وهي تنقسم في الحاسب إلى :
- الذاكرة الدائمة Read Only Memory (ROM) .وبها يخزن جميع البيانات  $\circ$ المسئولة عن تشغيل الجهاز حتى يفتح الويندوز حيث إنه لا يمكن تعديل البيانات الموجودة بداخلة فهي للقر اءة فقط
- الذاكرة المؤقتة (RAM) Random Access Memory (RAM) :هي الذاكرة  $\circ$ المسئولة عن تخزين البيانات بها بصفة مؤقتة حتى يتم إما تخزينها بصفة مستديمة أو الغاؤها تماما

ومثال لذلك عندما نفتح ملف لتخزين أي بيانات خاصة بنا يمكننا بعد كتابة البيانات تخزينها أو إلغاء هذه البيانات، وهذا يعني أن هذه البيانات تم تسجيلها بصفه مؤقته في الذاكرة حتى يتم تمام التأكد من تخزينها أو إلغاؤها.

ذاكرة التخزين Storage Memory :هي الذاكرة التي يتم تخزين البيانات بها  $\circ$ بصفه دائمة، وهنا العديد من أنواع ذاكرة التخزين وهم:

تحياتي/ عاصم حمزة الهر

- الأقراص المرنة Floppy disks : هو عبارة عن قرص يوضع داخل جهاز خاص بقراءة البيانات الموجودة داخله، يسمح هذا القرص بتخزين بيانات حتى 1,44MB .
- ٢\_ الأقراص المدمجة Compact Disks(CD) : يمكن قراءة البيانات الموجودة بداخله عن طريق قارىء الأقراص (CD ROM)، يسمح هذا القرص يتخزين بيانات حتى 700MB.
- الأقراص الصلبة Hard Disks : يقصد بالقرص الصلب أنه هو القرص الدائم داخل وحدة  $\mathbf{r}$ المعاجة، حيث إنه يمكن إستخدامه في وضع نظام التشغيل عليه وأيضا بعض البيانات المراد الإحتفاظ بها بصفه دائمة. ودائما لكبر حجم القرص يتم تقسيمه الى مجموعة أقسام ويطلق على كل جزء منه حرفا من الحروف الأبجدية إبتداءا من حرف ( C ) و ذلك لأن الحرفين الأولين قد تم حجز هم لأحتمالية وجود أقراص متنقلة موصلة داخل وحدة المعالجة.

 $\equiv$ 

 $\equiv$ 

 $\equiv$ 

 $\equiv$ 

*ملحوظة:*أصغر وحدة لتخزين البيانات في الحاسب الألي هو(Byte) وفيما يلي نوضح وحدات التخزين:

- 1024 Byte 1024 kilo Byte
- 1024 Mega Byte
- 1024 Giga Byte
- Kilo Byte (KB). Mega Byte (MB). Giga Byte (GB).
- Tera Byte (TB)
	-

### ما المقصود بنظام التشغيل ؟؟؟؟

يمكننا الآن توضيح ما هو نظام التشغيل Operating System و مهمته داخل الحاسب الآلي. فهو البيئة الوسيطة بين المستخدم والحاسب الآلي ومن أهم مهامه:

- إدار ة المكونات المادية داخل الحاسب الآلي .
- التحكم في نقل البيانات بين مكو نات الآلة.
- وصول المعلومات التي تم معالجتها عن طريق الحاسب الألمي إلى المستخدم.
- تشغيل البرامج و نطبيقات الحاسب الآلي التي نقوم بحل المشكلات بطريقة سهلة

و هناك العديد من أنظمة التشغيل، وفيما يلي نعر ض بعض أمثلة لأنظمة التشغيل.

- الملبنكس و اليو نكس Linux & Unix يعتبر من أفضل أنظمة التشغيل وأقواها في التعامل مع الشبكات بصور ة سهلة.
- الْمُعَاكِنْتُوشْ (Mac OS) :يعتبر من أول انظمة التشغيل في التعامل مع الصور و التصميمات ويكثر إستخدامه في مجالات الدعاية والإعلان
- نظام التشغيل DOS : يطلق اصطلاح دوس (Dos) على نظام تشغيل الحاسب الشخصي وهو اختصار للعبارة (Disk Operating System) أي قرص نظام التشغيل . وقد ظهر هذا النظام عام ١٩٨١م مع الأجيال الأولى للحاسبات الشخصية . كما أن عدد النطبيقات التي تعمل تحت هذه النظام بلغت عشر ات الألاف من البر امج و التطبيقات. وبالر غم من توفر نظم تشغيل قوية مثل Windows إلا أن نظام Dos ماز ال يعمل بكفاءة في معظم التطبيقات.
- الْمُويِنْدُونْ Windows يعد نظام التشغيل ويندوز من أهم أنظمة التشغيل وأكثرهم شيوعا<sub>ً.</sub> وقد ظهر الويندوز لتسهيل التعامل مع الحاسب الألمي. و فيما يلي سنوضح أهم مميزات الويندوز وكيفية التعامل

# مميزات نظام التشغيل ويندوز :

يتميز نظام الويندوز عن نظام Ms-Dos بما يلي:

- سهولة الاستخدام حيث لا تحفظ أية أوامر و لكن يتم التعامل مع النظام بطريقة مرئية Visual
	- سهولة التعامل مع الملفات و المجلدات و تنظيمها.
	- إستخدام أكثر من تطبيق في آن واحد Multitasking .
	- يستخدم القوائم Menus ويتم الاختيار عن طريق الفأرة Mouse.
- استخدام أشكال ورموز صغيرة تسمى الأيقونات Icons وهي تمثل طريقة للتعبير عن البرامج المختلفة التي يحتو بها جهاز ك

ب تربية نوعية حاسب آلي

### الاصدار ات :

توجد عدة إصدارات Versions من هذا النظام مثل:

#### (Windows 95, Windows 98, Windows NT, Windows 2000, Windows XP)

و سنخص من هذه الاصدارت Microsoft Windows XP . حيث إنه أحدث الإصدارات وأكثر ها شيوعا الآن فقد تميز الويندوز إكس بي عن سابقيه من الإصدرات الأخرى أنه غنى بالجرافيك والأشكال الجمالية الجذابة وإلى جانب ذلك فهو يتميز بسهولة تعرفه على المكونات المادية للحاسب الآلي.

# الشاشة الافتتاحية Windows XP

بعد أن تعر فنا على هذه اللمحات البسبطة عن الحاسب الآلي سنبدأ في أول خطواتنا إلى الحاسب وهي فتح الجهاز من الزر الخاص بالتشغيل حتى يتم قرأة البيانات الموجودة على القرص الصلب وتحميل نظام التشغيل ويندوز حجيث تظهر لنا الشاشة الإفتتاحية لنظام التشغيل التي تتكون من :-

- ١- سطح المكتب Desktop: هو المنطقة الخلفية لشاشة الويندوز حيث يمكن تغير شكلها وإضافة بعض الرموز الويندور حيث يمحن تعير سميها ورسمت بحسل عرض .<br>الخاصية بالبرامج المفضلة لك عليها فهو يحتوي على مجموعة رموز أساسية تسمى أيقونات مريط **المهام**<br>.
- ٢- الأيقونات Icons هي عبارة عن مجموعة رموز تعبر عن ما تحتوية كل واحدة ومن أهم هذه الرموز : حافظة المستندات My Documents وهو مجلد خاص يزودنا بمكان ملائم لتخزين الملفات التي قمت بعملها على الكمبيوتر
	- جهاز الكمبيوتر My Computer يحتوى هذا الرمز على جميع الملفات والبر امج والمجلدات الموجودة على القرص الصلب واللبن وعناصر أخرى سيتم توضيحها بالتفصيل فيما بعد
	- أماكن الشبكات My Network Places يحتوى على جميع أجهزة الكمبيوتر الموصلة في شبكة مع جهاز الكمبيوتر الخاص بنا.
	- سلة المهملات Recycle Bin عند حذف أحد المجلدات أو الملفات فإنه يتم وضعها في هذه السلة، وإذا أردنا إسترجاعها يكون ذلك عن طريق فتح نافذة Recycle Bin ثم تحديد المجلد أو الملف ثم الضغط علے أمر Restore .

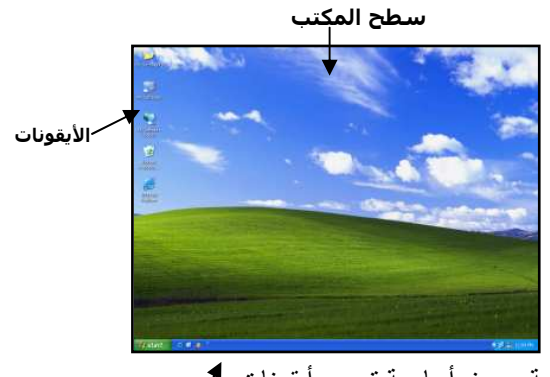

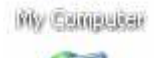

**LAD** 

My two mans

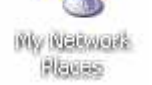

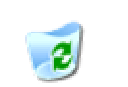

**Respublice** 

٣- شريط المهام Task Bar هو شريط يظهر دائما في أسفل الشاشة حيث يحتوي على زر البداية الذي من خلاله بنم تشغيل البر امج . و بنم معر فة البر امج المفتوحة عن طر بق هذا الشر بط حيث بمكننا التنقل ببنهم عن طر بقه ِ

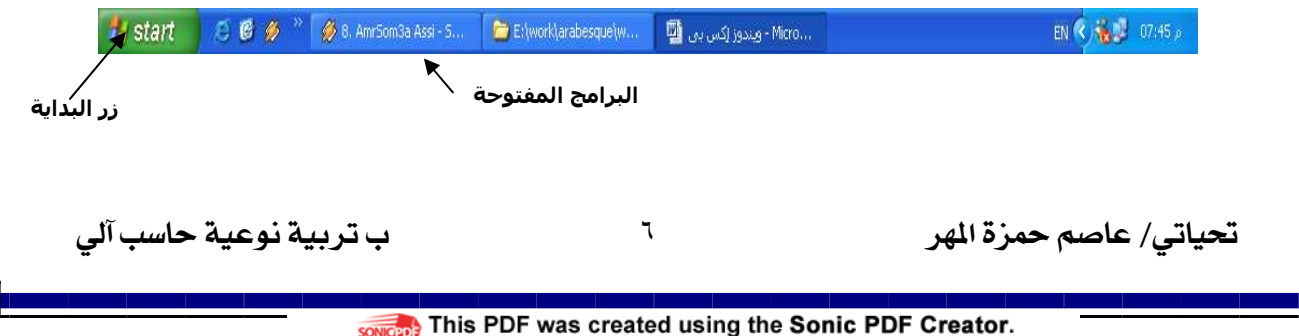

زر البداية **Start Button** يوجد هذا الزر يسار شريط المهام ويتيح إستخدام هذا الزر سرعة الوصول الى محتويات My Computer وأيضا My Document ويمكن من خلاله أيضا البحث عن الملفات والمجلدات وتغيير اعدادات Windows .

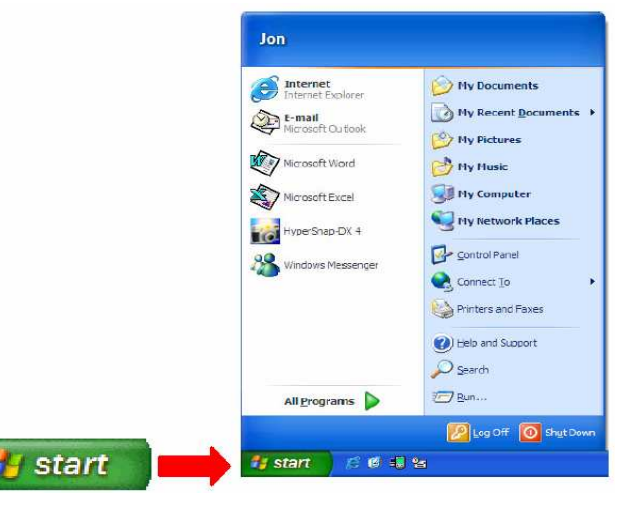

# . Mouse ألفأر ة

صُمم هذا النظام لكي يعمل مع الفارة لسهولة استعمالها ، إضافة إلى إمكانية استخدام لوحة المفاتيح .

### الإثراءات الرئيسية للفارة..

- التأشير (Pointing) : وهو نحريك الماوس لوضع المؤشر على أحد البنود.
- الضغط أو النقر (Click): وهو التأشير على أحد البنود ثم الضغط على زر الفارة مرة واحدة ثم الافلات.
- 0 النقر اليمين (Right Click) : وهو التأشير بالفأرة بالزر الأيمن لفتح قائمة الإختصارات التي توضح بعض الأوامر السريعة للرمز، ومثال على ذلك عند الضغط اليمين على السلة المهملات يفتح لَّنا قائمة الإختصارات الخاصة بها كما موضح بالشكل.

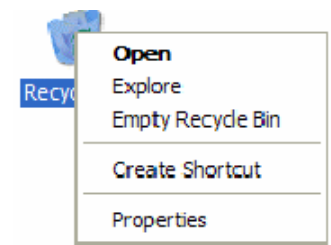

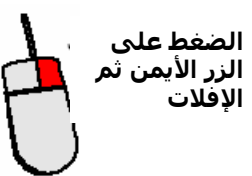

0 النقر الأيسر (Left Click) : وهو التأشير بالفأرة بالزر الأيسر لمجرد تحديد الكائن المضغوط عليه أو إختيار إحدى الأوامر الموجود في القوائم.

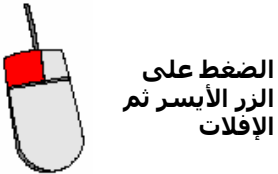

- السحب (Drag) : وهو مواصلة الضغط على زر الفارة الأيسر مع تحريكها إلى الجهة التي تريد.
- النقر المزدوج (Double Click): وهو النقر السريع مرتين متتالينين على زر الفأرة الأيسر ثم الإفلات

إستمرار الضغط مع السحب ثم الإفلات في المكان المناسب

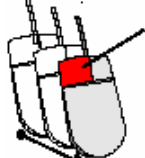

ب تربية نوعية حاسب آلى

# لوحة المفاتيح Keyboard:

بعد النعرف على الوظائف الاساسية التي يمكن للفأرة ان تقوم بها يأتي الوقت الازم للتعرف على وظائف الأزرار التي .<br>تتواجد على لوحة المفاتيح

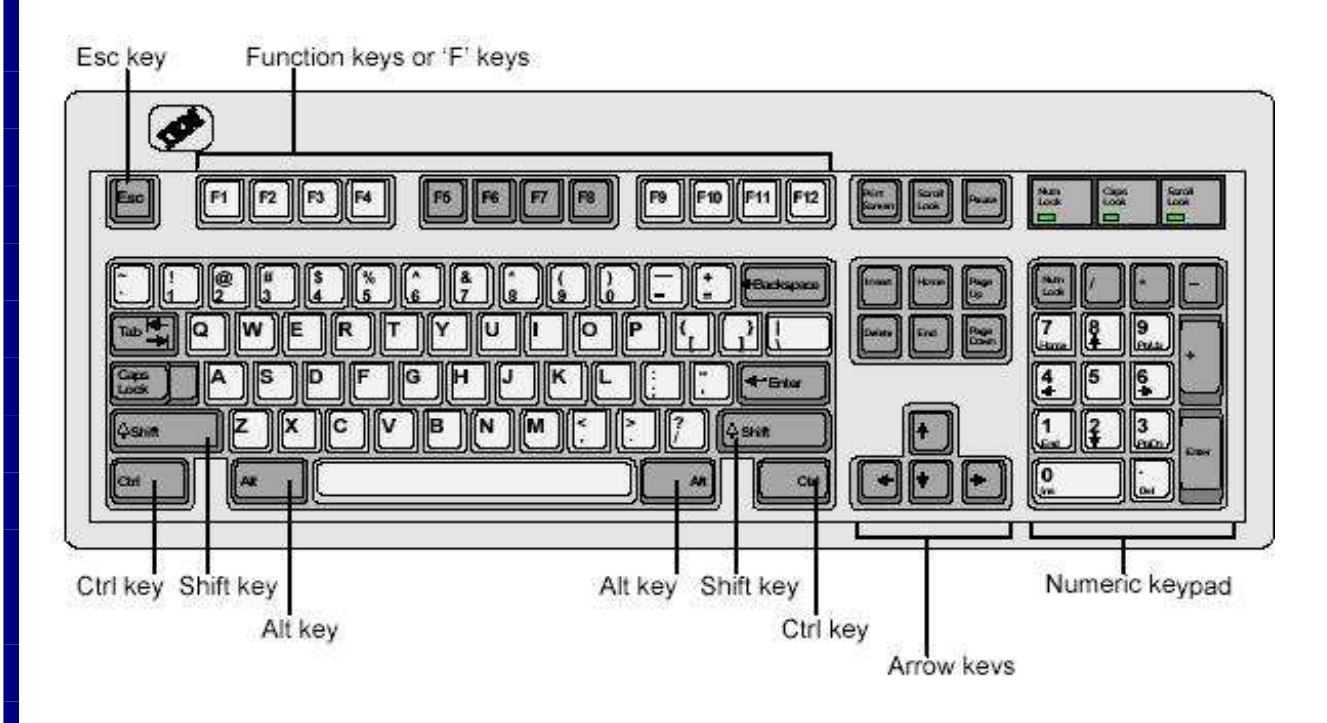

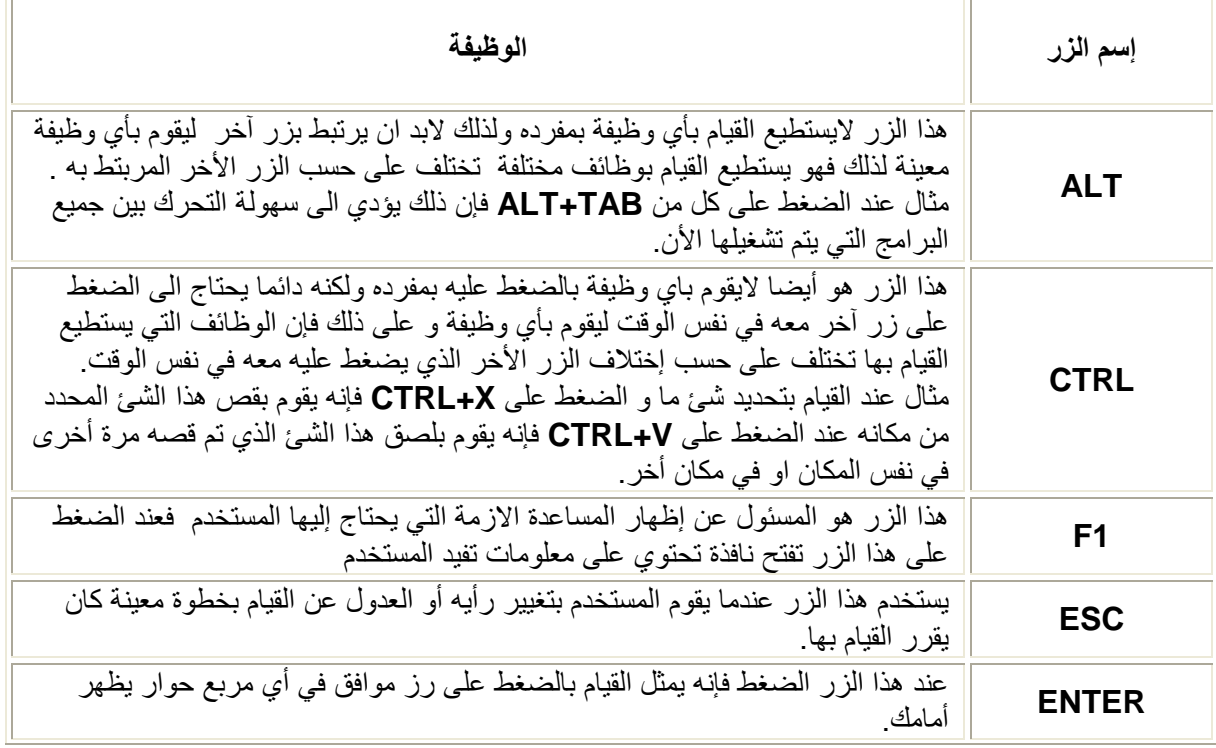

تحياتي/ عاصم حمزة الهر

 $\lambda$ 

ب تربية نوعية حاسب آلى

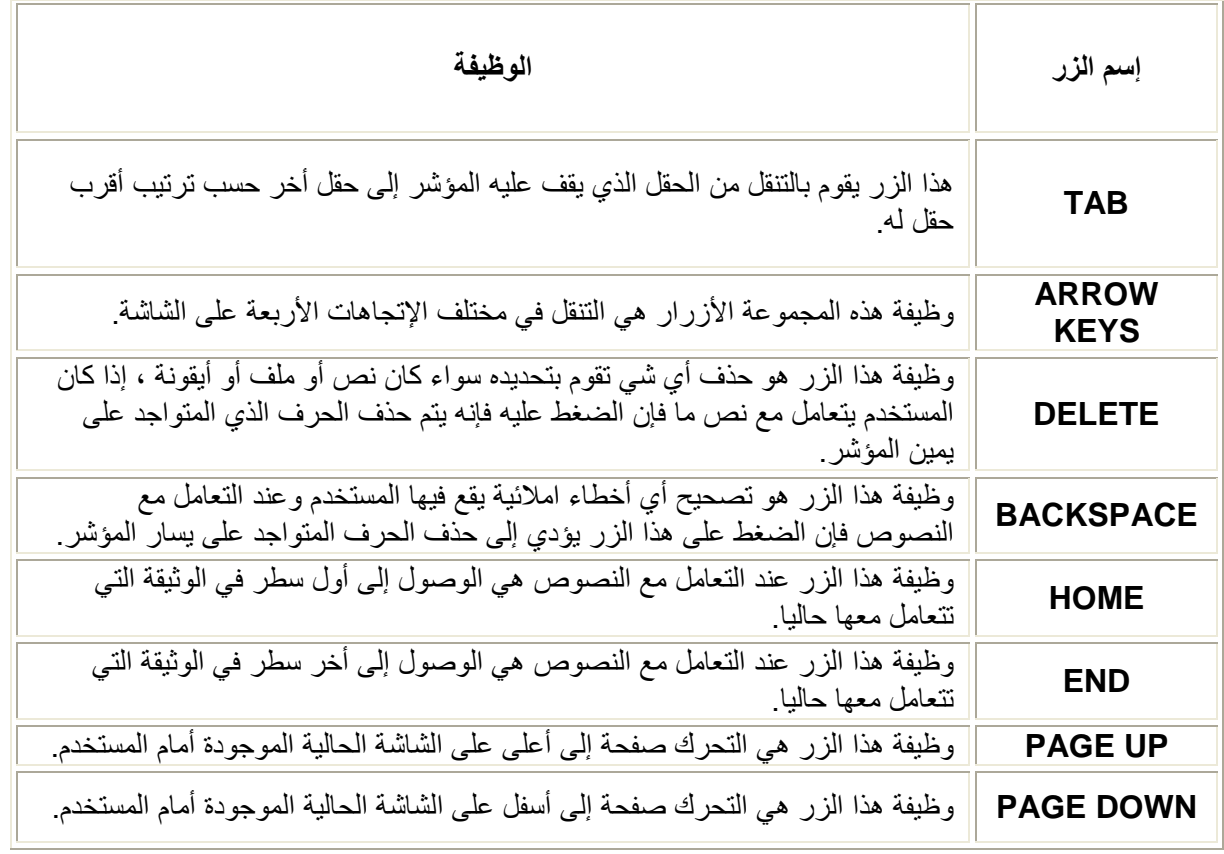

تحياتي/ عاصم حمزة الهر

F

ب تربية نوعية حاسب آلي

somepole This PDF was created using the Sonic PDF Creator.<br>To remove this watermark, please license this product at www.investintech.com

# التعرف على المكونات الأساسية للنافذة:-

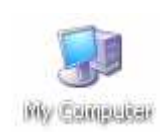

حتى يمكننا التعرف على مكونات الأساسية للنافذة يمكنننا الضغط على أيقونة My Computer

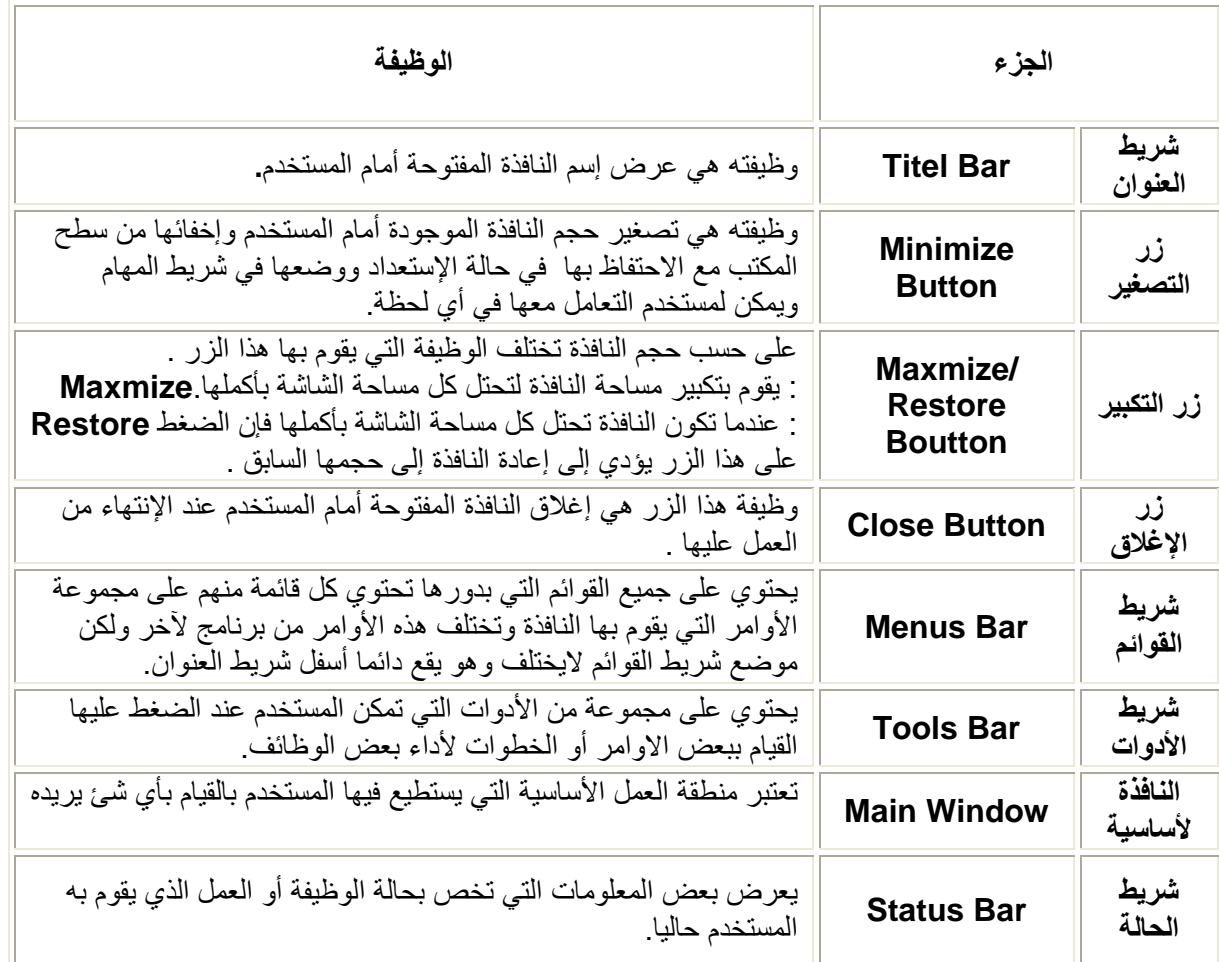

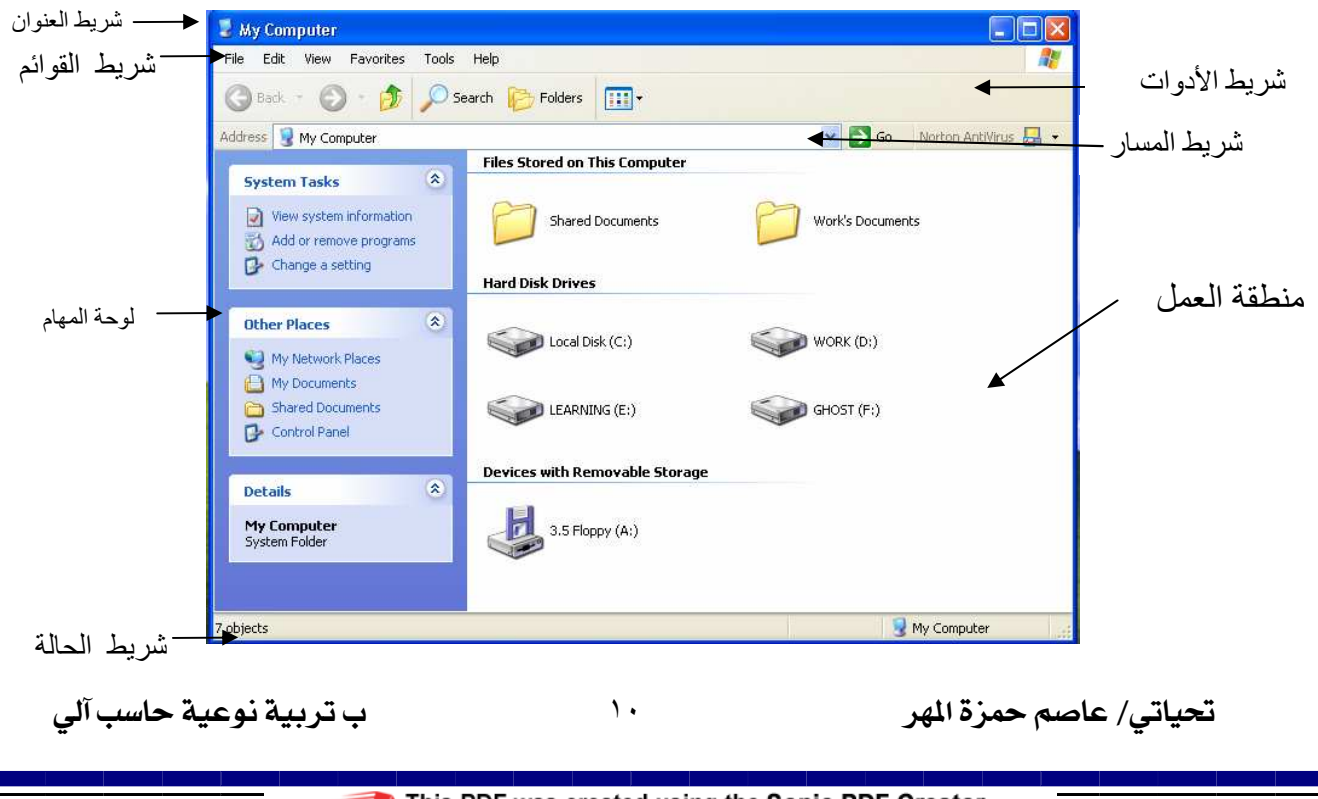

# التحكم فى استخدام النوافذ.

## & تكبير وتصغير و إغلاق النوافذ.

من أهم مميزات نظام التشغل Windows XP أنه يتيح للمستخدم إمكانية التعامل مع عدة نوافذ في وقت واحد وللقيام بهذا فإنه يمكنك تغيير حجم بعض النوافذ عن طريق التصغير والتكبير بحيث تحتل إحدى هذه النوافذ كل مساحة الشاشة بأكملها وللتعرف على كيفية استخدام هذ المزايا نتبع الأتي

♦ لتصغير حجم النافذة التي تتعامل معها حالي حيث يتم إخفائها من أمام المستخدم مع الإحتفاظ بها ووضعها ۖ في شريط المهام Task Bar في وضع الإستعداد إضغط على زر التصغير Minimize لـــا الموجود

- في أعلى يمين النافذة.
- ♦ لتكبير حجم النافذة التي تتعامل معها حاليا إضغط على زر التكبير Maxmize ◘ الموجود في أعلى يمين النافذة
- ♦ لتغير حجم النافذة التي تتعامل معها حاليا إضغط على زر إعادة الوضع Restore الموجود في أعلى يمين النافذة وبذلك سوق تعود النافذة إلى حجمها السابق
	- لاغلاق النافذة المفتوحة حاليا أمام المستخدم يتم الضغط على زر الإغلاق Close  $\overline{\mathsf{X}}$  الموجود في $\blacklozenge$ أعلى يمين النافذة وبالتالي يتم إغلاق النافذة نهائيا من أمام المستخدم

X] تحريك وتغيير حجم النوافذ.

عندما يتعامل المستخدم مع أكثر من برنامج في نفس الوقت وبالتالي يكون أمامه أكثر من نافذة مفتوحة فإن ذلك يؤدي إلى تغطية النوافذ لبعضها البعض وذلك يؤدي إلى قيام المستخدم بالتحرك بين النوافذ لتصبح النافذة التي ير غب فيها هي النافذة النشطة أمامه

وأيضا قد يريد المستخدم أن يغير من حجم النوافذ التي يتعامل وذلك عن طريق تصغير أو تكبير الحجم الذي تحتله النافذة على الشاشة ذلك لابد من إتباع الأتي.

تحريك النوافذ

← ضع مؤشر الفأرة Mouse على شريط العنوان Titel Bar الخاص بالنافذة المفتوحة أمامه.

♦ إضغط على الزر الأيسر للفأرة وإستمر في الضغط عليه مع السحب Drag في الإتجاه الذي يتر غب فيه ثم اِتراك زر الفارة Drop .

- تغيير حجم النوافذ.
- ♦ ضع مؤشر الفأرة Mouse على إطار الأيمن للنافذة Border المراد تغيير حجمها إلى أن يتحول شكل المؤتس من الشكل ذو الرأس الواحد إلى المؤشر ذو الرأسين<br>.
- ♦ إضغط على الزر الأيسر للفأرة و[ستمر في الضغط عليه مع حتى تستطتيع التحكم في حجم النافذة لتصل إلى الحجم الذي تر غب به ثم أترك الفأرة و عند هذه المرحلة تكون قد تمكنت من تغيير مساحة النافذة أفقيا. ♦ لتغيير مساحة النافذة رأسيا ضع مؤشر الفأرة Mouse على الإطار السفلي للنافذة.

الآحر ك بين عدة نو افذ مفتو حة.<br>المسابق

يستطيع المستخدم أن يقوم بفتح عدة نوافذ أو برامج تعمل معا بشكل متوازي ولكنه لايستطيع العمل إلا على نافذة واحدة فقط في نفس الوقت وتسمى هذة النافذة بالنافذة النشطة Active Window وتَحتل هذة النافذة المقدمة فوق جميع النوافذ أو البرامج الأخرى المفتوحة حاليا ولكي يستطيع المستخدم العمل على نافذة أخرى فإنه يجب عليه أن يجعلها هي النافذة النشطة ولذلك فيجب عليه أن يتحرك بين النوافذ المفتوحة وهناك أكثر من طريقة لكي يستطيع المستخدم التنقل والتحرك بين النوافذ المفتوحة وحتى يمكن للمستخدم التعرف على هذه الطرق يجب عليه أولاً أن يقوم بفتح أكثر من نافذة بعد ذلك سوف تظهر الايقونات Icons الخاصة بالنافذتين في شريط المهام Task Bar وبذلك يستطيع المستخدم بالضغط على الزر الأيسر للفأرة على النافذة التي يريدها أن تصبخ هي النافذة النشطة Active Window .

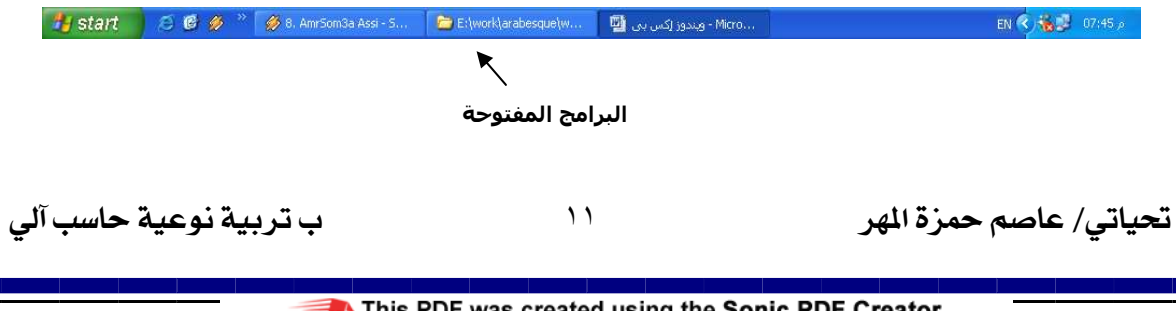

← إضغط على أيقونة النافذة الأولى الموجودة في Task Barلتصبح هي النافذة النشطة. بِ إضغط على على أيقونة النافذة الثانية الموجوّدة في Task Barأنّصبت هي النافذة النشطة.

### . ALT + TAB استخدام

تعتبر طريقة أخرى للتتقل بين النوافذ المفتوحة ويكون ذلك عن طريق الضغط على ALT + TAB معا سوف تظهر نافذة تحتو ي على الأيقو نات الخاصة بالنو افذ المفتو حة و تتحر ك سر يعا و بهذه الطر يقة يستطيع المستخدم أن يقف على أيقونة النافذة التي يريدها أن تصبح النافذة النشطة ليبدأ العمل عليها.

### لاترنيب النوافذ المفتوحة

نظام التشغيل Windows XP يتيح للمستخدم أكثر من طريقة لترتيب النوافذ المفتوحة أمامه بشكل يسهل عليه الناعمل معها ويكون ذلك إما في الإتجاه الأفقي أو في الإتجاه الرأسي ويكون ذلك كالنالي.

- \* إضغط على أي جزء فارغ في شريطٌ المهام Task Bar بالزر الأيمن للفأرة سوف تتظهر لك قائمة فرعية تحتوي على عدة إختارات مختلفة
- ١) الإختيار الأول هو ترتيب النوافذ خلف بعضها البعض بحيث يكون نافذة واحدة فقط هي التي يستطيع المستخدم رؤيتها على الشاشة Cascade Windows .
	- ٢) الإختيار الثاني هو ترتيب النوافذ المفتوحة بشكل أفقى بحيث تحتل كل مساحة الشاشة أمام المستخدم Tile . Windows Horizontally
		- ٣) الإختيار الثالث هو ترتيب النوافذ بشكل رأسي بحيث تحتل كل مساحة الشاشة أمام المستخدم Tile Windwos Vertically وبذلك يستطيع المستخدم من رؤية كل النوافذ المفتوحة أمامه

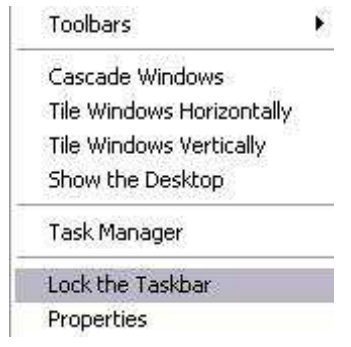

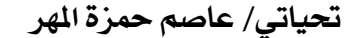

الباب الثاني التعامل مع المجلدات تحياتي/ عاصم حمزة الهر ب تربية نوعية حاسب آلى  $\gamma \tau$ some of This PDF was created using the Sonic PDF Creator.<br>To remove this watermark, please license this product at www.investintech.com

من أهم المميزات التي يقدمها نظام التشغيل Windows هي سهولة ترتيب الملفات والمجلدات بطريقة منظمة بشكل يسهل سرعة الوصول إليها وفهم كيفية قيام Windows بتخَّزين المعلومات والبيانات بها وبالتالي سرعة العمل عليها وهي بالنالي توفر كثيرا من الوقت والجهد اللازمين لإنجاز عملاً ما والقيام به ، وفي هذه المرحلة سوف نتعرف على كيفيَّة التعامَّل مع الملفات وكيفية تسميتها ونسخها ونقلها من مكان لأخر في جهاز الحاسب الخاص بالمستخدم وأيضا سوف نتعرف كيفية حذف الملفات والمجلدات بشكل مؤقت وكيفة إستعادتها مرة أخرى عند الحاجة إليها مرة أخرى وكيفية حذفها بشكل نهائي من جهاز الحاسب الخاص بالمستخدم عند التأكد تماما من عدم الحاجة إليها مرة أخرى وبالنالبي عدم القدرة على إستعادتها مرة أخرى

# المجلدات Folders .

يستطيع المستخدم أن يقوم يتخزين الملفات Files المتشابهة في مجلد واحد Folder خاص به وذلك من أجل تنظيم يتسمين<br>وتسهيل عملية الوصول إلى هذه الملفات Files وأيضا يمكن إنشاء مجلدات فرعية Sub Folders شريط العنوان الأساسي وسوف نتعرف الأن على مكونات نافذة مجلد جديد.

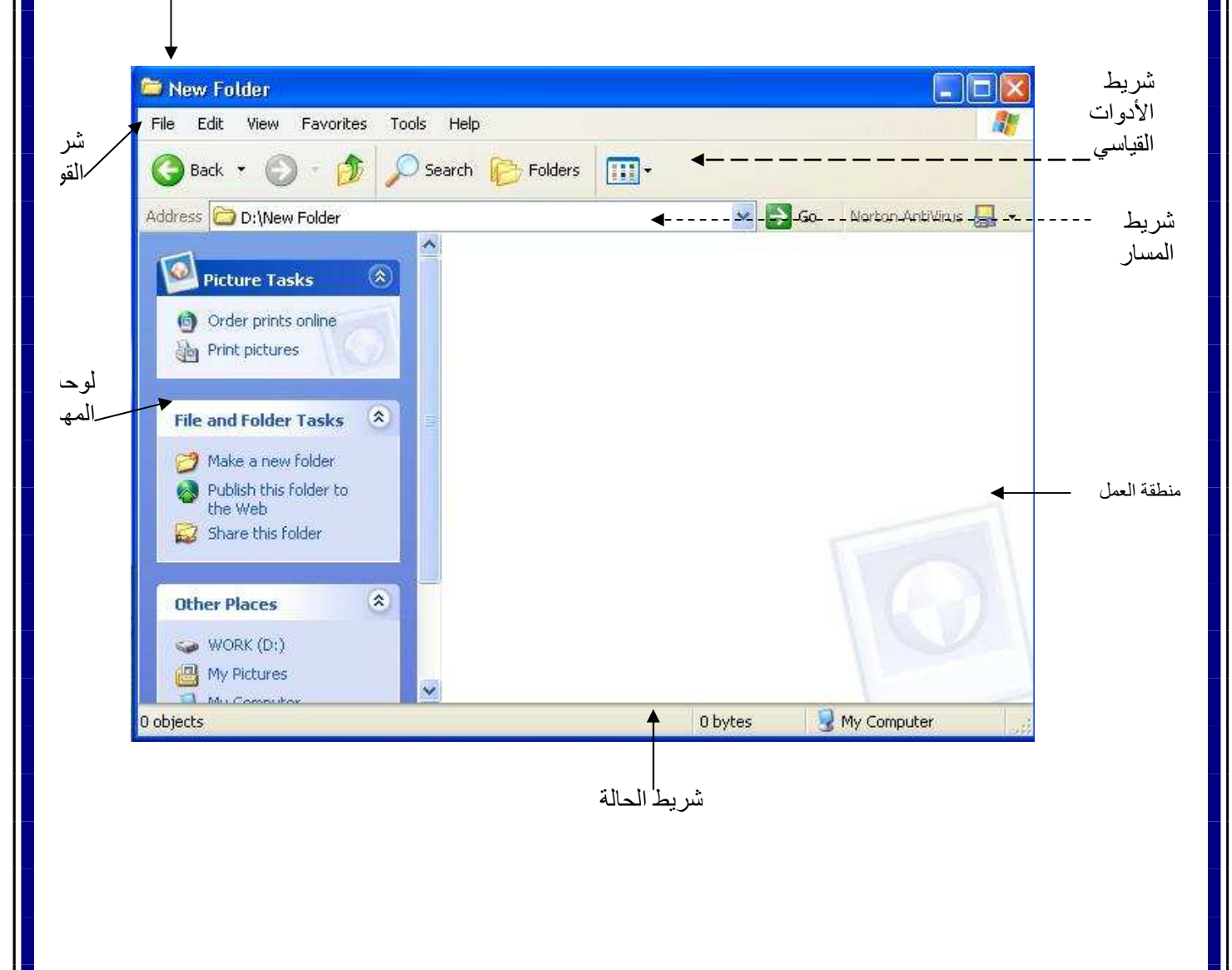

شريط القوائم **Menu Bar .** يحتوي على مجموعة من القوائم التي بدور ها تحتوي كل قائمة منها على مجموعة<br>من الأوامر التي يحتاج إليها المستخدم.

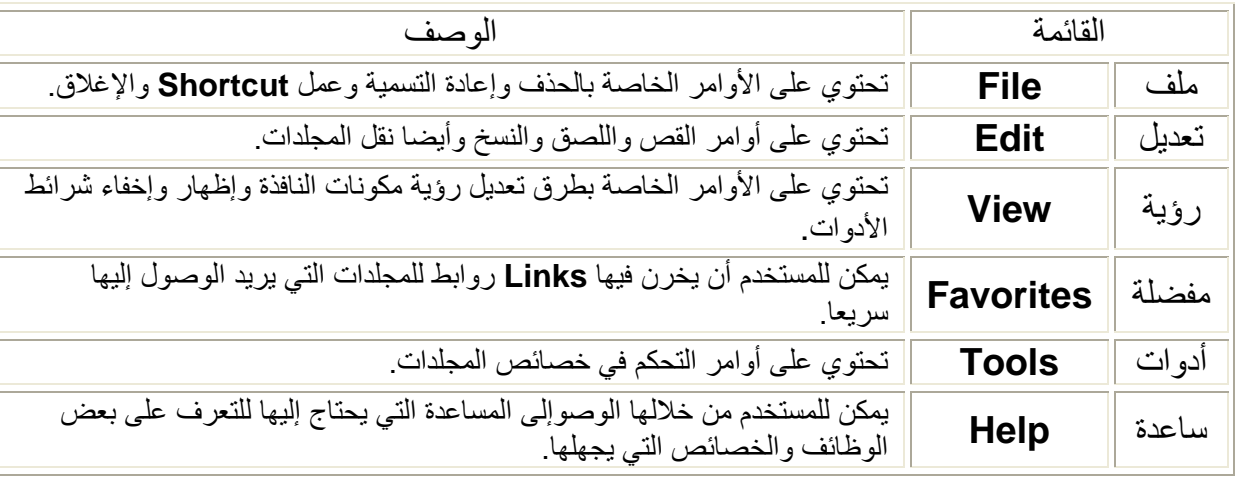

Tools File Edit **Favorites View** 

شريط الأدوات Tool Bar يحتوي على مجموعة من الأدوات التي تستخدم كثيرا.

Help

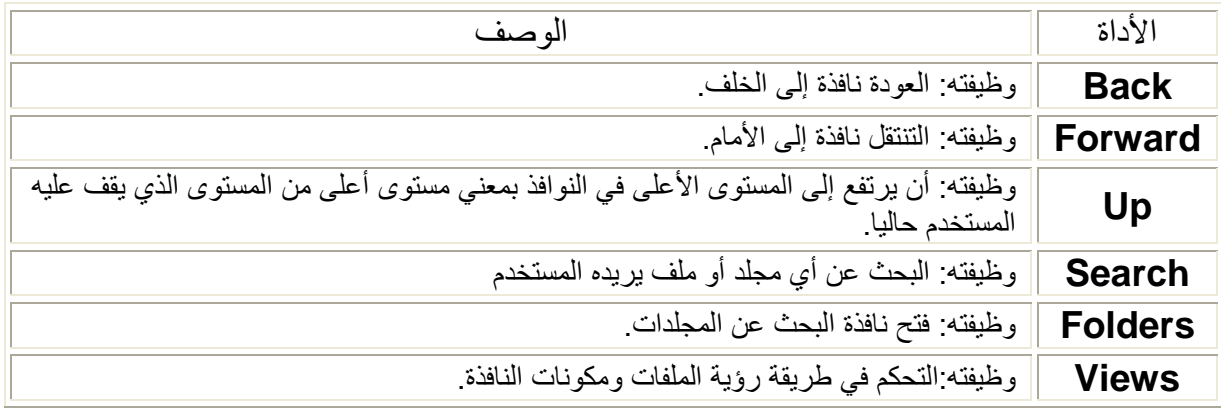

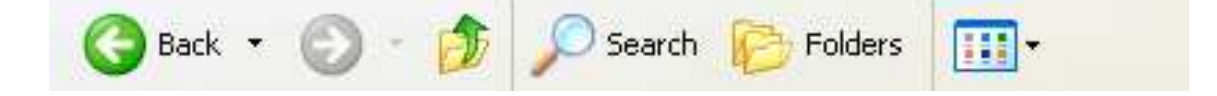

تحياتي/ عاصم حمزة الهر

#### استخدامات شر ائط الأدو ات

<u>¤</u> إظهار وإخفاء شرائط الأدوات.

يتيح نظام التشغيل Windows XP للمستخدم بأن يقوم بإظهار وإخفاء شرائط الأدوات بما يتناسب مع احتياجاته وبما يلائمه ويكون ذلك عن طريق التعامل مع الأوامر المختلفة الموجودة في قائمة View ثم اختر Toolbars ومن القائمة الفر عية التي تنبثق منها نتبع الأتي.

وضع علامة ( √ ) أمام شريط الأدوات المراد إظهاره

■ الضغط مرة أخرى على نفس الإختيار لإزالة العلامة من أمام شريط الأدوات المراد إخفاءه

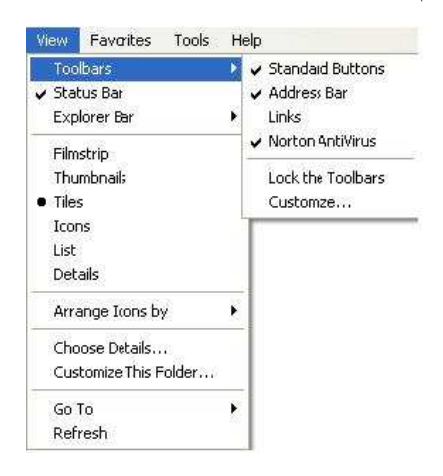

<u>¤</u>] إضافة أو حذف بعض الأدوات إلى شريط الأدوات.

يتيح نظام التشغيل Windows XP الإمكانية بأن يقوم المستخدم بحذف أو إضافة مجموعة من الأدوات إلى شريط الأدوات بيما بناسبه ويسهل عليه القيام بالأوامر التي بريدها بطريقة سهلة وسريعة ويكون ذلك عن طريق إنباع الخطوات الأتبة

قائمة View ثم نختار أمر Toolbar ثم نختار أمر Customize فيظهر أمام المستخدم مربع الحوار Customize Toolbar

إضافة أداة جديدة يتم اختيار ها ثم الضغط على زر Add . حذف أداة موجودة بالفعل يتم اختيار ها ثم الضغط على زر Remove .<br>وأيضا بمكن التحكم في شكل عرض الأيقونات من خلال اختيار الاهكاأ.

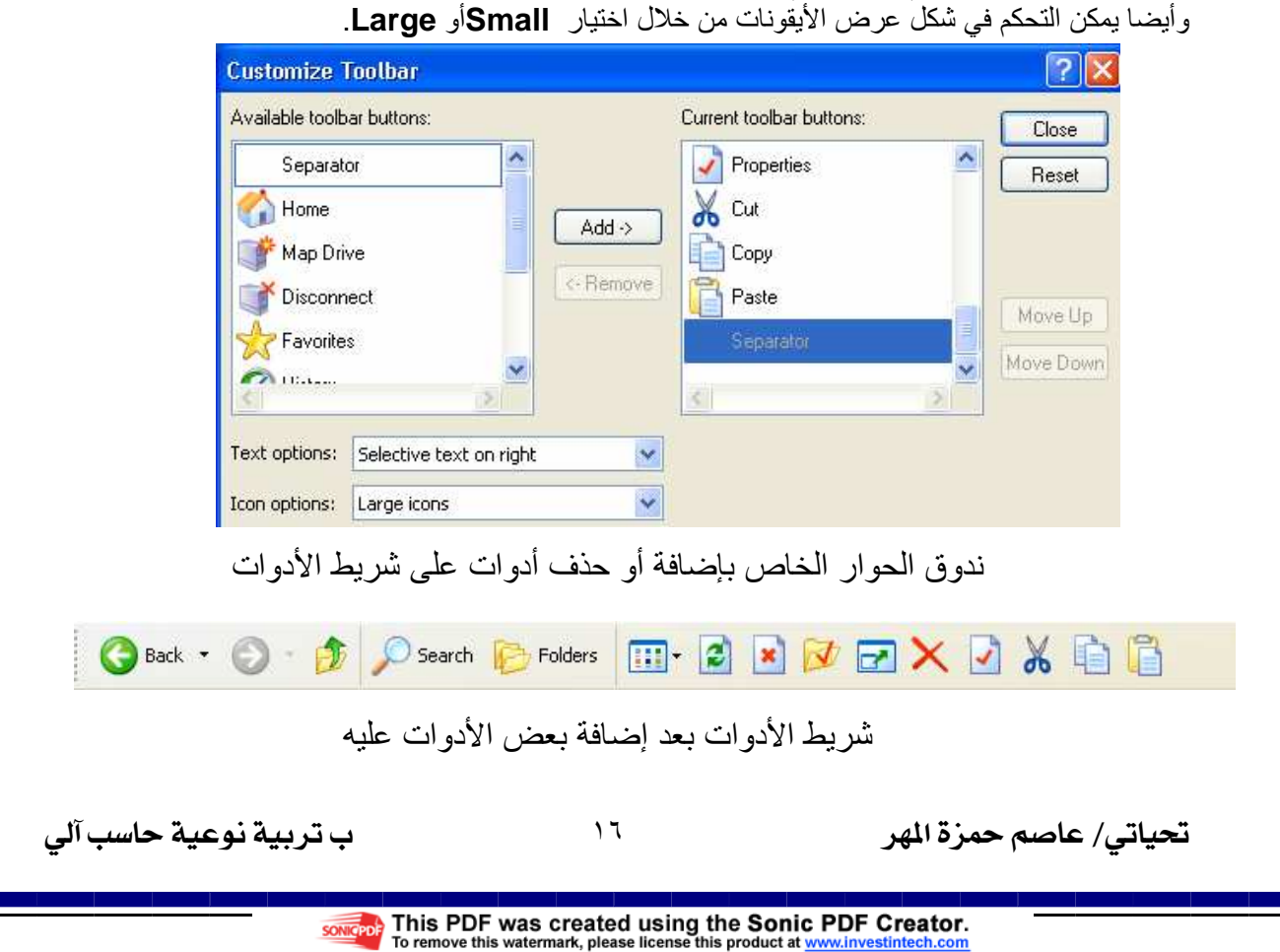

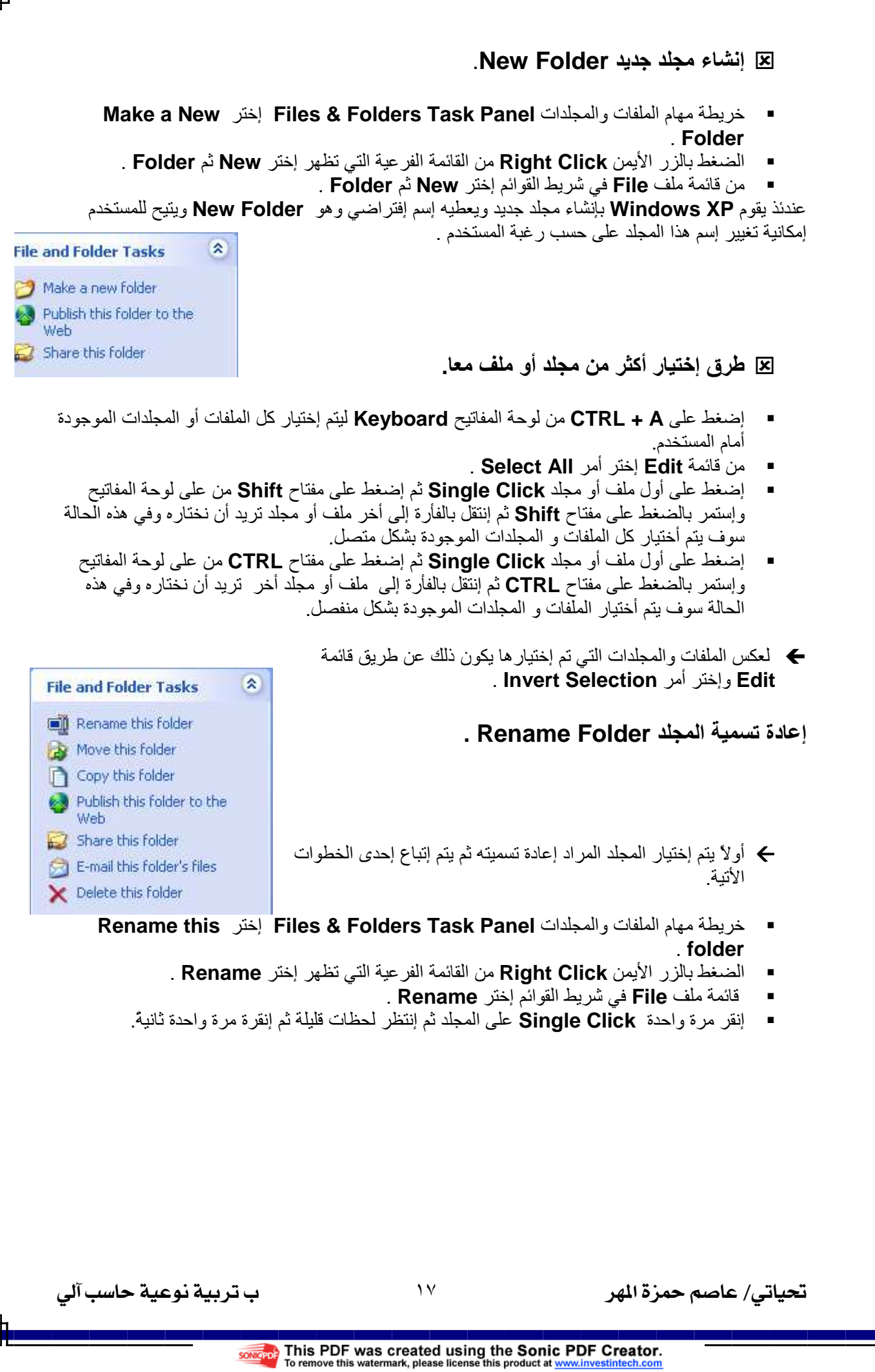

#### **E** نسخ مجلّد Copy Folder .

- خريطة مهام الملفات والمجلدات Files & Folders Task Panel إختر Copy this folder يظهر أمام المستخدم مربع حوار Copy Items يطلب من المستخدم أن يحدد المكان الذي يريد نسخ المحلد البه
	- الضغط بالزر الأيمن Right Click من القائمة الفرعية التي تظهر إختر Copy .
		- قائمة ملف Edit في شريط القوائم إختر Copy.
		- إضغط على CTRL + C من لوحة الأزرار Keyboard.

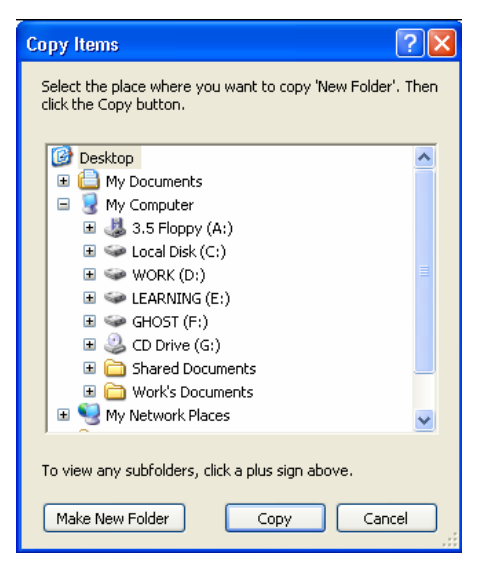

#### <u> R</u> قص مجلد Cut Folder .

- خريطة مهام الملفات والمجلدات Files & Folders Task Panel إختر Move this folder يظهر أمام المستخدم مربع حوار Move Items يطلب من المستخدم أن يحدد المكان الذي يريد نقل المجلد اليه
	- الضغط بالزر الأيمن Right Click من القائمة الفرعية التي تظهر إختر Cut .
		- قائمة ملف Edit في شريط القوائم إختر Cut.
		- إضغط على CTRL + X من لوحة الأزرار Keyboard.  $\blacksquare$
	- إضغط بالزر الأيسر للفأرة على المجلد ثم قوم بالسحب Drag ثم إلقاءه في المكان الذي يريده المستخدم.

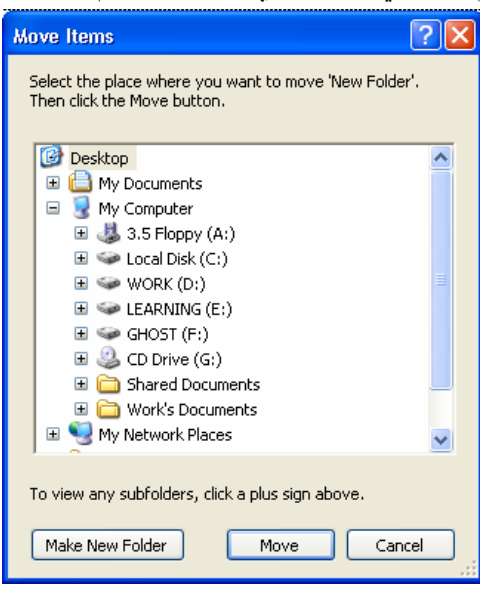

ب تربية نوعية حاسب آلى

#### <u>R</u> لصق مجلّد Paste Folder .

- الضغط بالزر الأيمن Right Click من القائمة الفرعية التي تظهر إختر Paste .
	- إضغط على CTRL + V من لوحة الأزرار Keyboard.
		- من قائمة ملف Edit في شريط القوائم إختر Paste.

#### 区 التراجع Undo .

- إضغط على CTRL + Z من لوحة الأزرار Keyboard.
	- من قائمة Edit إختر أمر Undo .

### प्र حذف مجلد Delete Folder .

- خريطة مهام الملفات والمجلدات Files & Folders Task Panel إختر Delete this folder .
	- الضغط بالزر الأيمن Right Click من القائمة الفرعية التي تظهر إختر Delete .
		- من قائمة ملف File في شريط القوائم إختر Delete.
		- إضغط على Shift + Delete من لوحة الأزرار Keyboard.

لاحظ: في الطرق الثلاثة الأولى يتم حذف المجلد ونقله إلى سلة المهملات Recycle Bin وبذلك فإن الجهاز يحتفظ بها بشكل مؤقت في حالة تراجع المستخدم عن حذف هذا المجلد أو الملف وفي هذه الحالة يتم إسترجاعه عن طريق أمر Restore.

أما في الحالة الرابعة فإنه يتم حذف المجلد نهائيا ولايستطيع المستخدم إسترجاعه مرة أخرى.

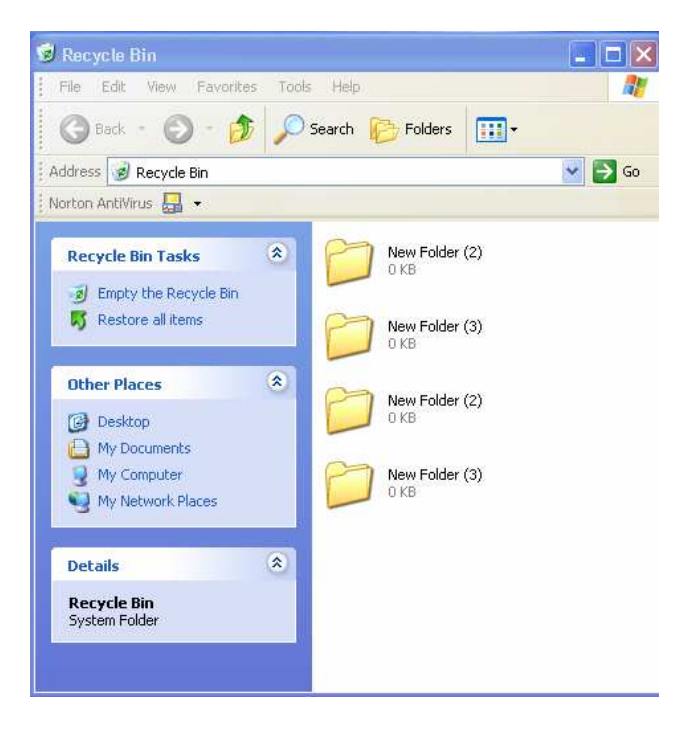

ب تربية نوعية حاسب آلى

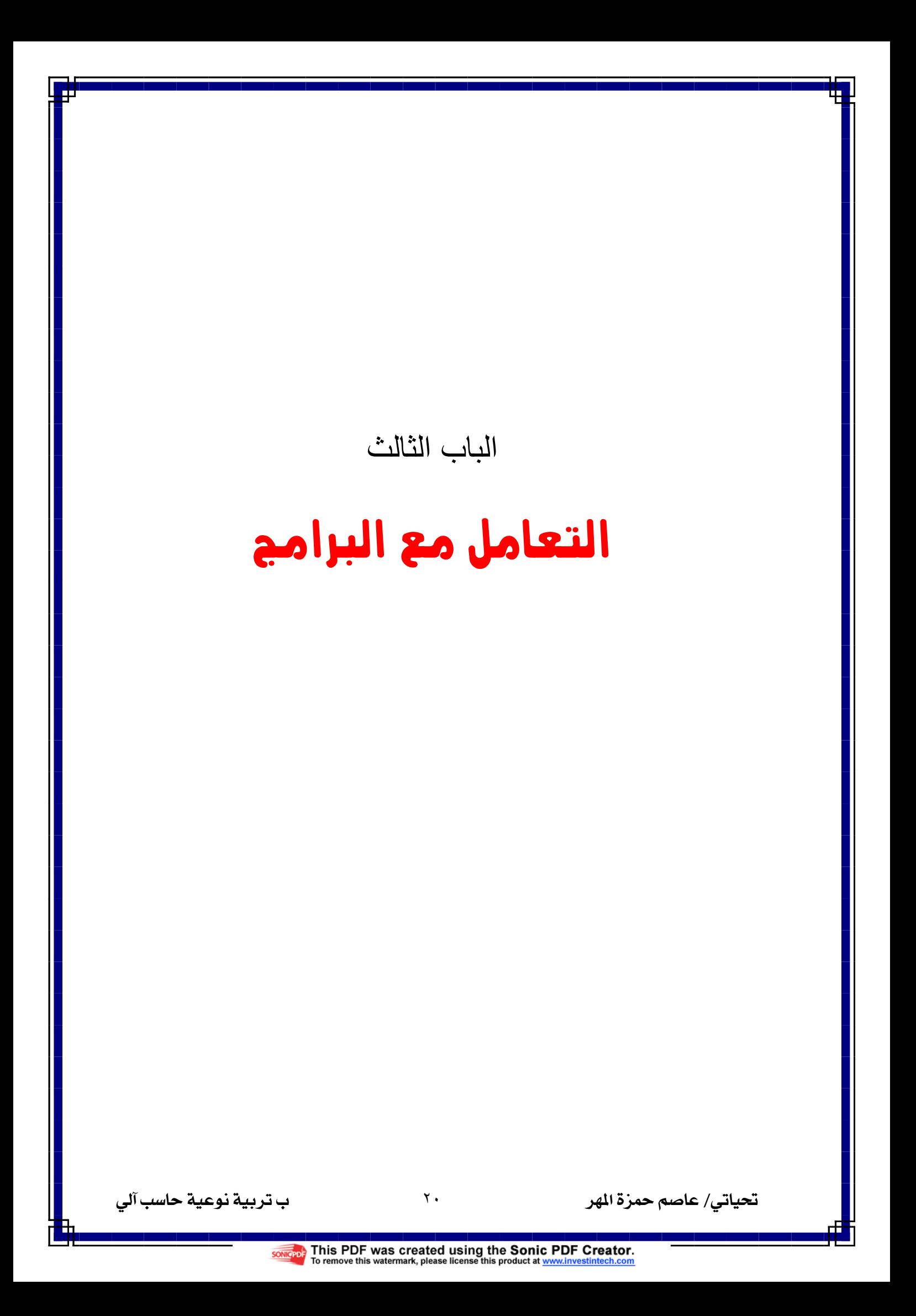

عندما يريد المستخدم القيام بأي خطوة على الجهاز فأنه يجب عليه أن يقوم بتشغيل البرنامج المناسب للقيام بهذه الخطوة

ا**لبرنامج:-** عبارة عن مجموعة من الأوامر التي يمكن للجهاز الحاسب الآلي القيام بها . في هذه المرحلة سوف ننناول بالشرح كيفية النعامل مع البرامج وكيفية إعطاء البرنامج الأوامر التي تريدها وكيفية إستجابة الجهاز لهذه الأوامر وكيفية التحكم في البرامج ۖ بإستخدام القوائم و شرائط الأدوات والتعرفّ على الإمكانيات التي يقدمها كل برنامج وكيفية الحصول على أكبر إستفادة منها.

يستطيع المستخدم أن يعطي للجهاز الأمر الواحد بعدة طرق مختلفة ويقوم الجهاز بالإستجابة لهذا الأمر وإعطاءه نفس النتيجة المطلوبة ومن هذه الطرق الآتي:-

- القوائم Menus .
- أشرطة الأدوات Toolbars .
- · القوائم المنبثقة Shortcut Menus .
- إختصار ات المفاتيح Kevstroke Shortcut .

# WordPad

لفهم كل ماسبق شرحة نقوم بتطبيق كل هذه القواعد على برنامج Word Pad حتى يسهل على المستخدم إستيعاب ما تم شر حه.

قَائِمَةَ إِبْدَأَ Start إِخْتَر All Programs . إِخْتَر Accessories. إضغط على Word Pad.

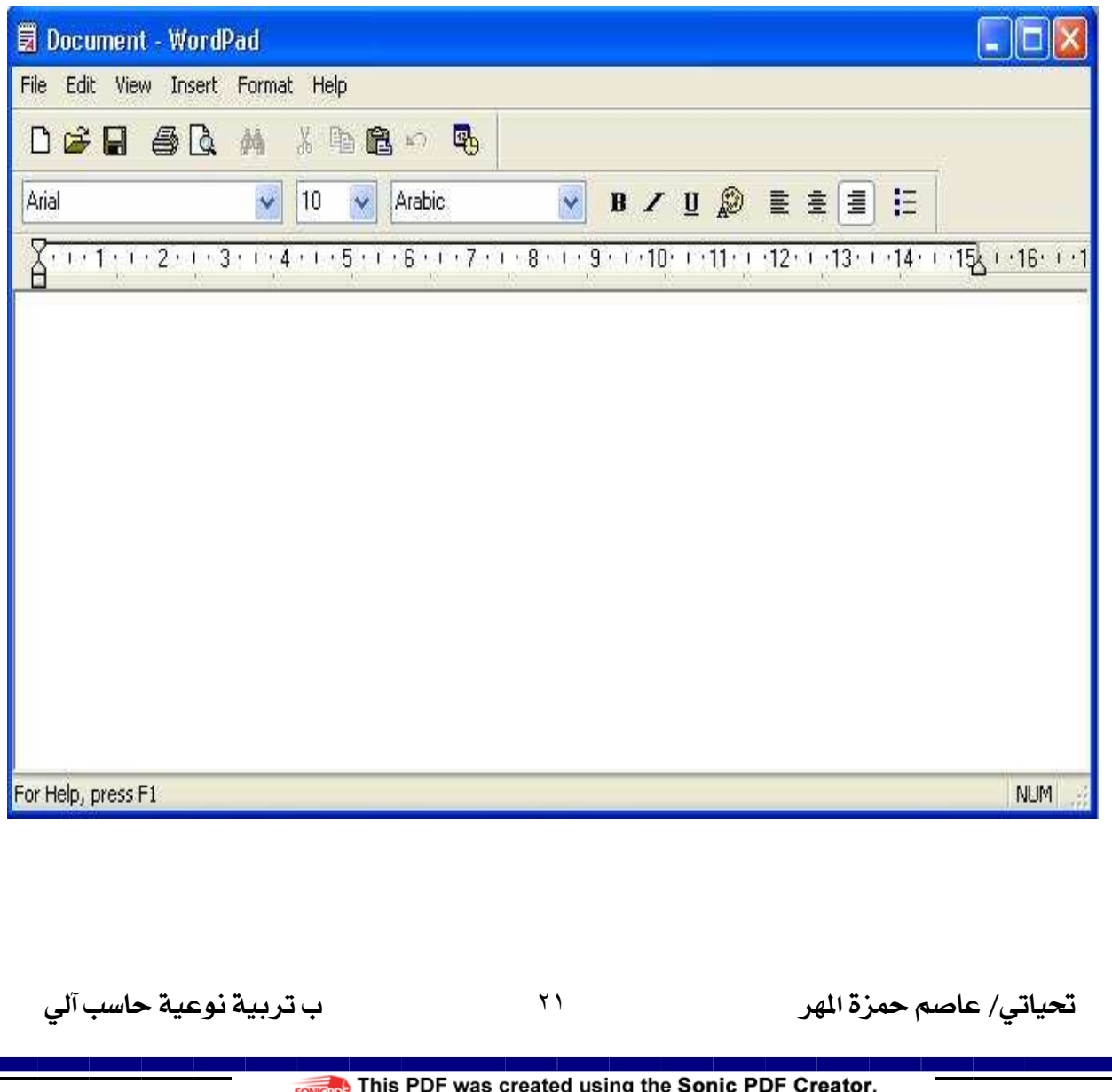

شريط القوائم Menus Bar .

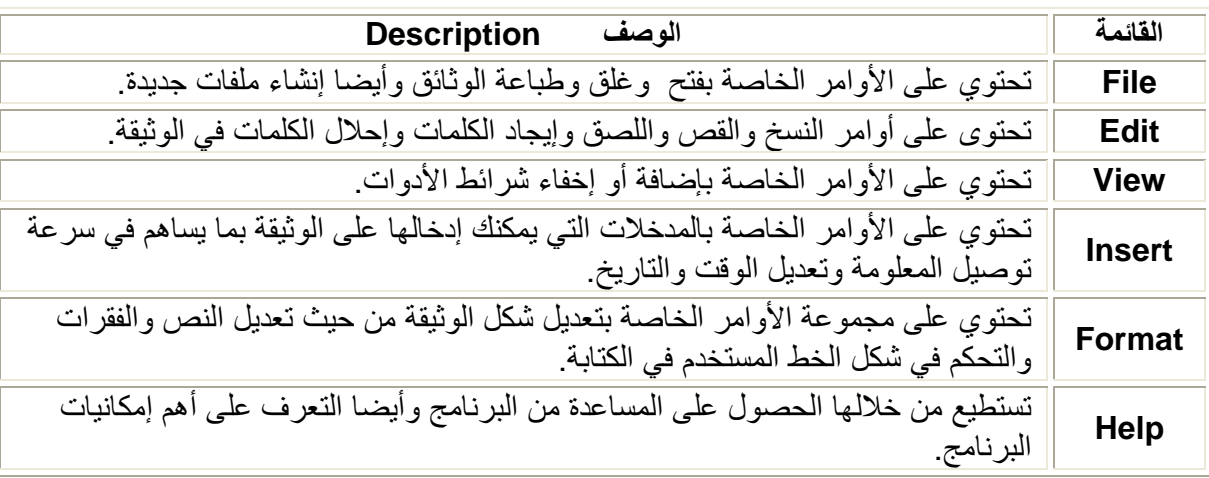

لكي يتعرف المستخدم على الأوامر التي تتواجد بكل قائمة يتبع إحدى الطرق الأتية.

- إضغط مرة واحدة Single Click على إسم القائمة التي تريدها بإستخدام مؤشر الفأرة.
- إضغط على F + ALT ليفتح أمامك قائمة ملف File وبتغيير الحرف تتغير القائمة ودائما يكون هذا الحرف بوجد بأسفله خط ليدل على أنه بالضغط على هذا الحرف + Alt فتفتح أمام المستخدم القائمة المطلوبة.

وللنتقل بين القوائم المختلفة إضغط على الأسهم الموجودة Arrows Key على لوحة الأزار Keyboards . ويقوم المستخدم بإختيار الأمر الذي يريده من القائمة وذلك عن طريق إستخدام مؤشر الفأرة Pointer .

لاحظ : أول خطوة لابد أن يتبعها المستخدم لكي يرى تأثير إستخدام أي أمر ما هي أن يقوم بتحديد أو إختيار Select or Highlight النص الذي يريده وذلك سوف نشرح بالتفصيل طرق التحديد المختلفة.

### ∻ تحدید نص Select Text.

#### تحديد كلمة واحدة

لتحديد كلمة واحدة فقط نقوم بالضغط عليها Double Click بإستخدام الزر الأيسر Left Button للفارة **Mouse** 

تحديد سطر كامل أو فقرة كاملة.

- ضع المؤشر على أول حرف في السطر ثم نضغط على Left Arrow + Shift في حالة الكتابة باللغة العربية والعكس صحيح في حالة اللغة الإنجليزية .
- ضع المؤشر على يمين السَّطر الذي تريد تحديده وعندما يتحول إلى شكل السهم الأبيض Arrow إضغط  $\bullet$ مرة واحدة Single Click ليتم تحيد السطر بأكمله.
- ضع المؤشر في وسط السطر الذي تريد تحديده ثم إضغط ٣ مرات متتالية سريعا 3 Clicks بإستخدام Left Button للفأرة Mouse .
- ضع المؤشر على أول حرف في السطر ثم قم بالضغط على الزر الأيسر للفأرة Left Button وإستمر  $\bullet$ بالضغط عليه وقم بالسحب Drag إلى أن نصل إلى نهاية السطر أو الفقرة المطلوب نحديدهم.
- ضع المؤشر على أول حرف السطر أو في الفقرة ثم قم بالضغط مرة واحدة فقط Single Click ثم قم بالضغط على Shift ثم قو بالضغط مرة واحدة Single Click فقط ثانيا في نهاية السطر أو في نهاية الفقر ة

تحديد وثيقة كاملة .

لتحديد وثيقة كاملة مكونة من عدة صفحات يتم ذلك في خطوة واحدة فقط وهي الضغط على CTRL+A .

تحياتي/ عاصم حمزة الهر

 $\mathbf{y}$ 

### \* شرائط الأدوات Toolbars المستخدمة في WordPad.

شرائط الأدوات هي الأخرى طريقة يمكن للمستخدم إتباعها للتحكم وإعطاء الأوامر والقوائم تحتوي على كل الأوامر التي توجد بالبرنامج ولكن شرائط الأدوات Toolbars تحتوي على مجموع مختصرة من الأوامر المشهورة أو التي يتم إستخدامها بشكل مستمر لتسهل على المستخدم سر عة الوصول إليها بدل من إستخدام القوائم الطويلة ويوجد نوعين من اهم أنواع شرائط الأدوات شريط الأدوات النموذجي **Standard Toolbar** وشريط التنسيقات Format Toolbar والشريطان يظهران أسفل شريط القوائم ويحتويان على بعض الأزار التي تمثل بعض الأوامر والتي عند الضغط عليها نقوم بعمل الوظيفة الخاصة بها وعند الوقوف بالمؤشر Pointer على أي زر يوجد بشرائط الأدوات دون الضغط عليها يظهر إسم الوظيفة التي نقوم بها هذه الأداة Tool Tip وللتحكم في ظهور أو إخفاء شرائط الأدوات يكون ذلك من خلال قائمة View .

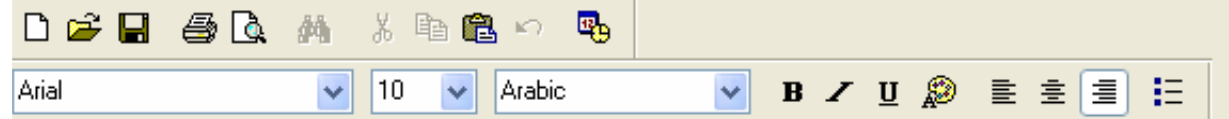

#### فتح ملف Open .

لفتح ملف موجود بالفعل إضغط على أيقونـة Open أو من قائمة File أو الضغط على CTRL + O ليظهر أمام المستخدم مربع الحوار Dialog Box الذي يطلب من المستخدم تحديد إسم ومكان ونوع الملف أو المستند الذي بر يد فتحه.

#### فتح مستند جديد New:

لفتح ملف جديد إضغط على أيقونة New أو من قائمة File أو الضغط على CTRL + N ليتم فيتح مستند جديد جنهز للعمل عليه

للنعرف على أهم الأوامر التي يمكن للمستخدم تطبيقها على نص ما والنعرف على الإمكانيات التي يقدمها Word Pad والتعرف علَّى الطرق المختلَّفة التي يمكن للمستخدم إتباعها لتطبيق هذه الأوامر و أول خطوة هي ان تقوم بتحديد الكلمة أو النص المراد العامل معه بأي طريقة من طرق التحديد المختلفة .

#### طرق النسخ Copy .

يتم إتباع طريقة واحدة فقط من الطرق الأتية لتنفيذ الأمر

- ـ إضغط على قائمة Edit ثم إختر منها أمر نسخ Copy.
- اضغط على أيقونة إنسخ Copy الموجودة في شريط الأدوات Toolbar .
	- إضغط على CTRL + C من لوحة المفاتيح.
- إضغط Right Click بإستخدام Right Button في الفأرة Mouse ومن القائمة الفرعية Shortcut Menu التي تظهر أمامك إختر أمر نسخ Copy.

#### طرق القص Cut .

يتم إستخدام أمر لصق **Past** بعده مباشرة دائماً.

- الضغط على قائمة Edit ثم إختر منها أمر قص Cut.
- إضغط على أيقونة قص Cut الموجودة في شريط الأدوات Toolbar .
	- إضغط على CTRL + X من لوحة المفاتيح.
- إضغط Riaht Click بإستخدام Riaht Button في الفأر ة Mouse ومن القائمة الفر عية Shortcut Menu التي تظهر أمامك إختر أمر قص Cut.

ب تربية نوعية حاسب آلى

#### طرق اللصق Past .

- إضغط على قائمة Edit ثم إختر منها أمر لصق Past.
- إضغط على أيقونة لصق Past الموجودة في شريط الأدوات Toolbar .
	- إضغط على CTRL + V من لوحة المفاتيح.
- إضغط Right Click بإستخدام Right Button في الفأرة Mouse ومن القائمة الفرعية Shortcut Menu التي تظهر أمامك إختر أمر لصق Past.

#### الحفظ والتخزين Save.

لحفظ البيانات والمعلومات التي قام المستخدم يكتابتها في المستند محل العمل يجب الضغط على أيقونة Save أو من قائمة File أو عن طريق الضَّغط على CTRL + S وبالتالي يظهر له مربع الحوار Dialog Box الخاص به ويُعتوي على ثلاثة أفسام مهمة وهي:-

- مكان التخزين Save in : ويطلب فيه من المستخدم إختيار المكان الذي يريد حفظ هذا المستند فيه.
	- إسم المستند File name : يطلب من المستخدم كتابة الإسم الذي يريد تخزين المستند به.
- نوع المستند Save as type : يطلب من المستخدم تحديد نوع المستند او الإمتداد الذي يريد تخزين المستند عليه

لاحظ: لتخزين نفس الوثيقة أو المستند بنفس الإسم في مكان أخر يكون ذلك عن طريق الضغط على قائمة File و إختيار أمر Save as ليظهر Dialog Box يطلب من المستخدم لمكان الجديد الذي يريد تخزين ولاحظ لتخزين المستند في نفس المكان لابد من تغيير الإسم لأنه لايجوز تخزين نفس المستند بنفس الإسم في نفس المكان مر تين ِ

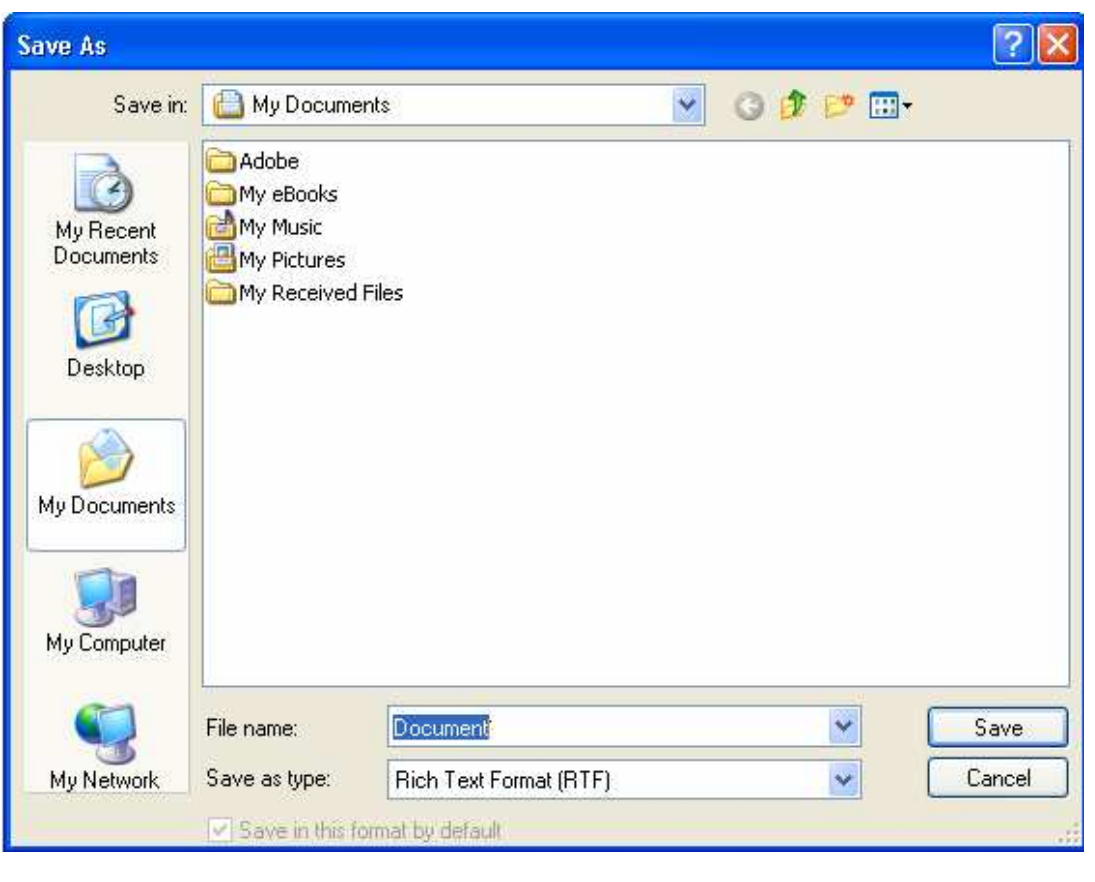

ب تربية نوعية حاسب آلى

#### إجراء التنسيقات والتعديلات على الخط

يتم تحديد النص المر اد تعديل الخط المستخدم في كتابته ويكون ذلك عن طريق الأتي.

E إستخدام Toolbar .

- تغيير حجم الخط عن طريق الضغط على السهم الصغير الموجود بجوار أيقونة Size وإختيار الحجم الذي يريده المستخدم.
	- تغيير لون الخط عن طريق الضغط على أيقونة Color وإختيار اللون الذي يريده المستخدم.
		- تغيير نوع الخط المستخدم في الكتابة عن طريق الضغط على أيقونة Font.
		- نغيير نوع اللغة المستخدمة في الكتابة عن طريق الضغط على أيقونة Font Script .
			- الكتابة بخط غليظ تكون عن طريق الضغط على أيقونة Bold .
			- الكتابة بخط مائل تكون عن طريق الضغط على أيقونة ltalic .
			- . وضع خط أسفل الكلمة يكون عن طريق الضغط على أيقونة Underline .

#### E إستخدام Format Menu .

عن طريق قائمة Format يتم إختيار أمر Font ليظهر أمام المستخدم مربع الحوار Dialog Box الخاص بكل الخصائص التي يمكن للمستخدم التحكم فيها وبعد الإنتهاء من كل التغيرات المطلوبة يتم الضغط على زر موافق Ok الموجود أمامه ليرى تأثير التعديلات التي قام بها على النص موضع العمل

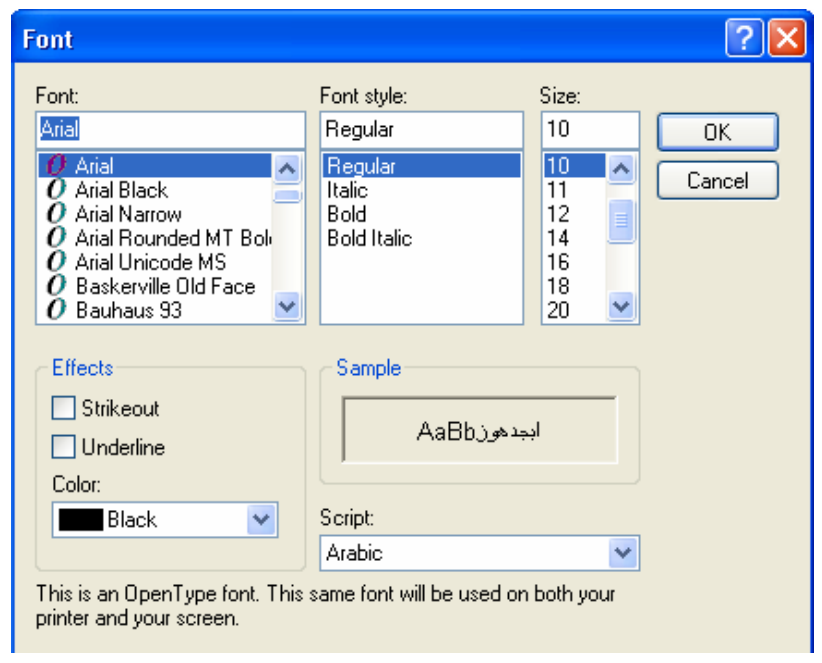

8] إضافة التنقيط وتغيير موضع النص.

لإضافة التنقيط على نص ما يقوم المستخدم بتحديد النص والضغط على أيقونة Bullets الموجوة في شريط الأدوات أو عن طريق إختيار أمر تنقيط Bullets Command من قائمة Format ليظهر مربع الحوار Dialog Box الخاص به. لتغيير موضع الكتابة إما لليمين أوالمنتصف أواليسار يكون بالضغط على إحدى الأيقونات الأتية الموجودة في شريط الأدوات Align Right, Center & Align Left على الترتيب .

X التراجع. للتراجع عن أي أمر قام به المستخدم يكون ذلك عن طريق الضغط على أيقونة Undo الموجودة في Toolbar أو عن طريق الضغط على CTRL + Z.

X إدراج الساعة والتاريخ

تحياتي/ عاصم حمزة الهر

 $\mathsf{Y}\circ$ 

لإدراج الساعة والتاريخ على الوثيقة عن طريق الضغط على أيقونة Date& Time أوعن طريق قائمة إدراج . Insert

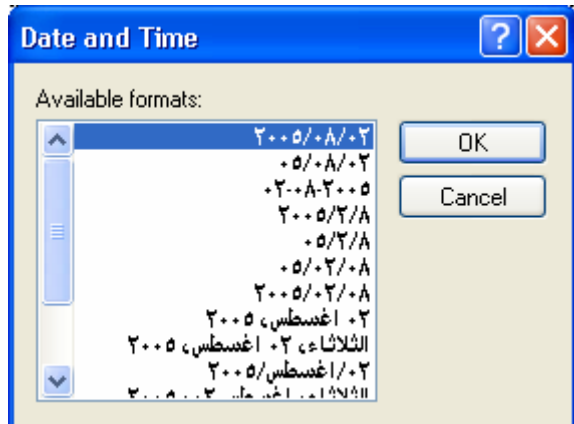

X البحث والتبديل

عند البحث عن كلمة ما في الوثيقة يكون ذلك بالضغط على أيقونة Find أو الضغط على CRTL + F أو من قائمة . Edit

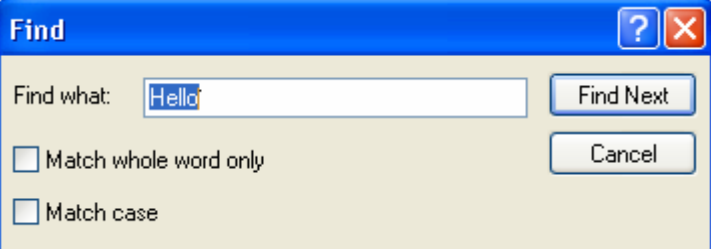

يمكن أن يقوم المستخدم بعد البحث عن كلمة معينة و أن يقوم بإستبدالها بكلمة اخرى عن طريق Replace من فائمة Edit .

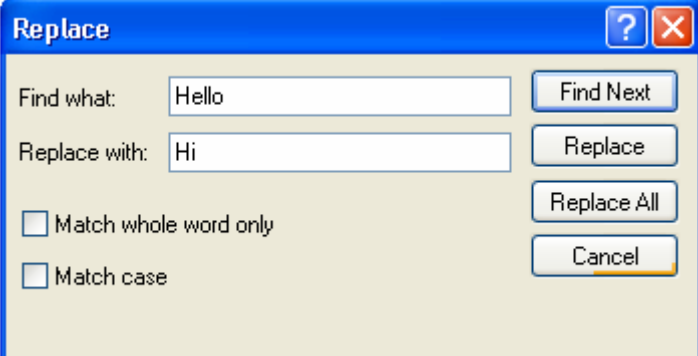

ب تربية نوعية حاسب آلى

#### معاينة قبل الطباعة.

.<br>الضغط على أيقونة Preview أو عن طريق قائمة File يستطيع المستخدم أن شكل الوثيقة محل العمل كيف ستبدو<br>عند طباعتها وتصبح لديه الإمكانية لإجراء أي تغيرات يردها قبل أن يعطي أمر الطباعة<sub>.</sub>

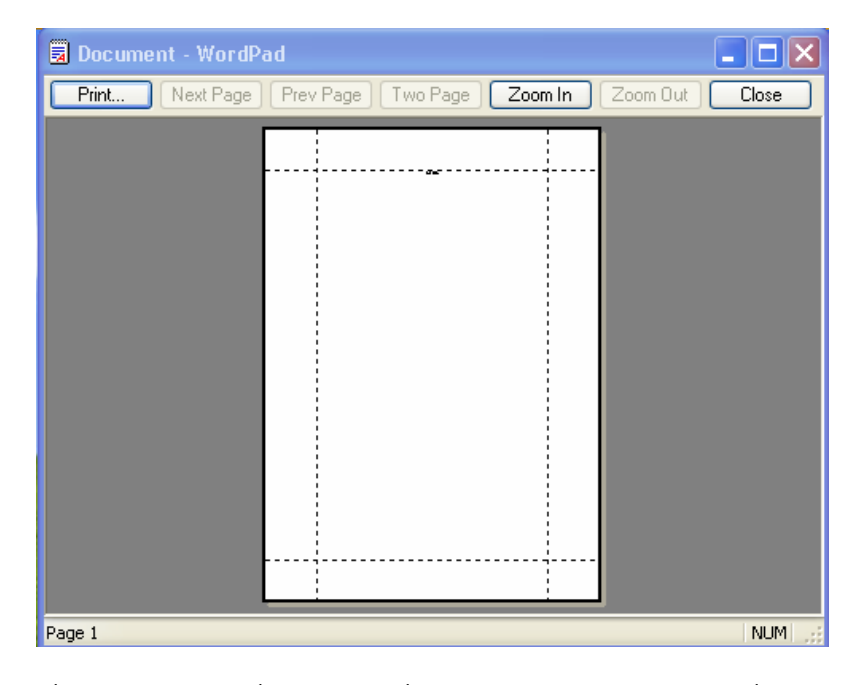

الطباعة

ليقوم المستخدم بطباعة المستند أو الوثيقة التي يريدها يضغط على أيقونة Print أول من قائمة File أو عن طريق .<br>الضغط على CRTL + P .

تحياتي/ عاصم حمزة الهر

ب تربية نوعية حاسب آلى

# إستخدام الأقراص المرنة Floppy Disks

يستطيع المستخدم أن يقوم بالتخزين على الأقراص المرنة Floppy Disks مباشرة وذلك بإتباع الخطوات الأنفة

- إضغط على زر نخزين Save الموجود في شريط الأدوات .
	- قم بإختيار Floppy في منطقة التخزين Save in .  $\bullet$
	- حدد الملف المراد تخزينه في منطقة File Name .
		- . إضغط على زر تخزين Save .

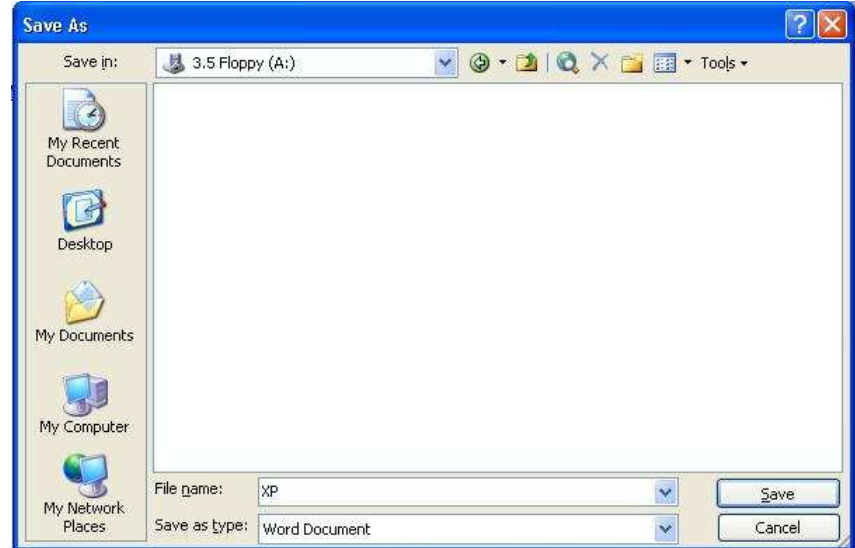

يمكن للمستخدم أن يقوم بتخزين ملف ما موجود بالفعل ومخزن على القرص الصلب Hard Disk مسبقا وإعادة تخزينه مرة أخرى على القرص المرن Floppy وذلك عن طريق إتباع الأتي .

- إضغط بالزر الأيمن للفأرة Right Click على الملف المراد تخزينه .
	- من القائمة الفرعية التي تظهر أمامك إختر أمر Send To
	- ثمَّ من القائمةالُّفر عية الْأخرى التي تظهر امامك إختر أمر Floppy .

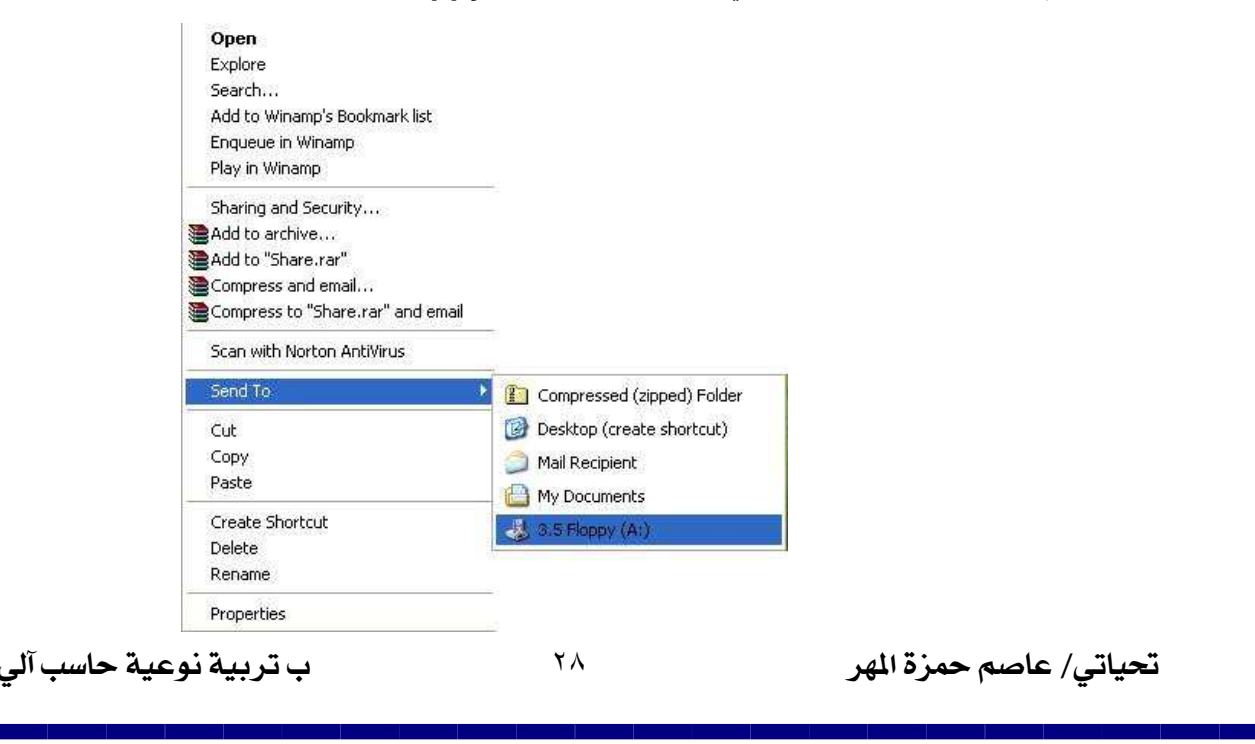

# **Notepad**

يعتبر من أسهل البرامج التي تستخدم في عملية الكتابة حيث أنه يمكن للمستخدم أن يقوم بكاتبة بعض الملاحظات السهلة والبسيطة الصغيرة التي يحاتج اليها على برنامج Notepad والتي لاتحتاج إلى إستخدام أي نوع من أنواع التنبسقات علبها

فتح البرنامج عن طريق زر إبداء Start ثم Programs ثم Accessories ثم Notepad . يحتوي على مجموعة من القوائم وهي:-<br>يحتوي على مجموعة من القوائم وهي:-<br>File: - تحتوي على أوامر الخاصة بفتح ملف جديد والحفظ والتخزين وإغلاق البرنامج. Edit: - نحتويٌّ على أوَّامر القص والنسخ واللصق وإيجاد الكلَّمات والنَّبْديل و إضافة الوقت والنَّاريخ إلى الوثنيقة Format: - تحتوي على أوامر تتعلق بتنسيق الخط المستخدم في الكتابة. View: -يمكن من خلالها إظهار أو إخفاء شريط الحالة Status Bar.

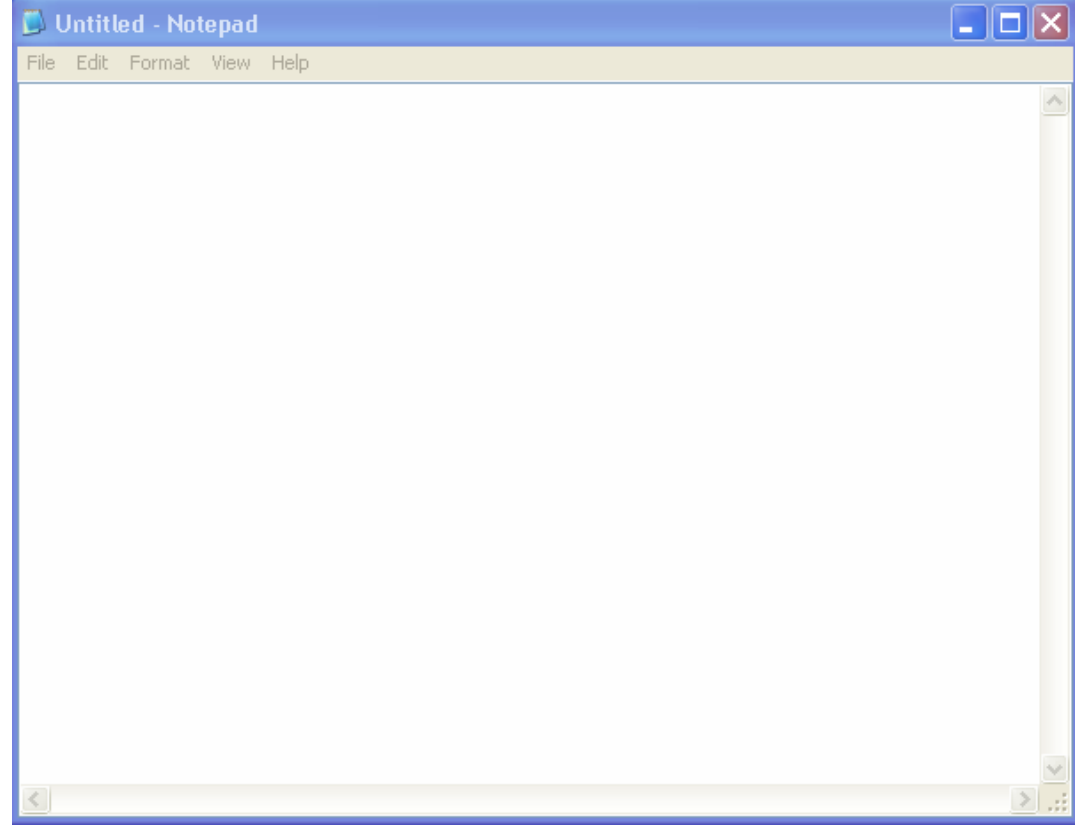

ب تربية نوعية حاسب آلى

# **Calculator**

تعتبر من أهم الإضافات الملحقة بنظام التشغيل Windows XP حيث انها توفر للمستخدم القيام بالعمليات الحسابية التي يريدها بجميع انواعها وبالتالي تغنيه عن الالة الحاسبة التقليدية ويمكن للمستخدم أن يتعامل معها عن طريق بإستخدام مؤشر الُّفأرة للضغط علىَّ الأرقام الموجودة بها أو من خلال لوحة الأرقام الموجودة على يمين لوحة المفاتيح . Numeric Key Pad

> فتح البرنامج عن طريق زر إبداء Start ثم Programs ثم Accessories. ويوجد شكلين أساسين لمها

Standard النموذِّجي: وهو الشكل الذي يحتاج إليه المستخدم في إجراء العمليات الحسابية ا**لبسيطة**. Scientific المنخصِّص وهو يوفر مُجموعةٌ من الأزرار الإضَّافية والتي يحتاج إليها المستخدم في إجراء معادلات الر باضبة المعقدة

ويتم التغير بين الشكلين عن طريق قائمة View .

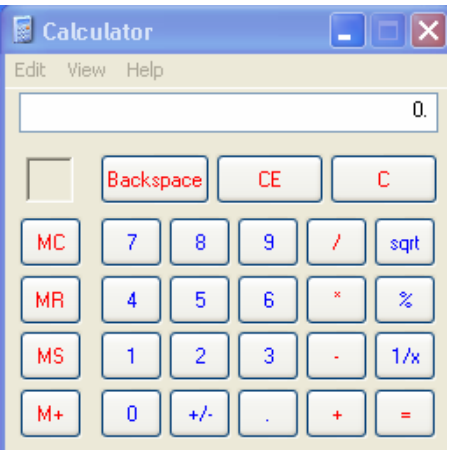

**Standard View** 

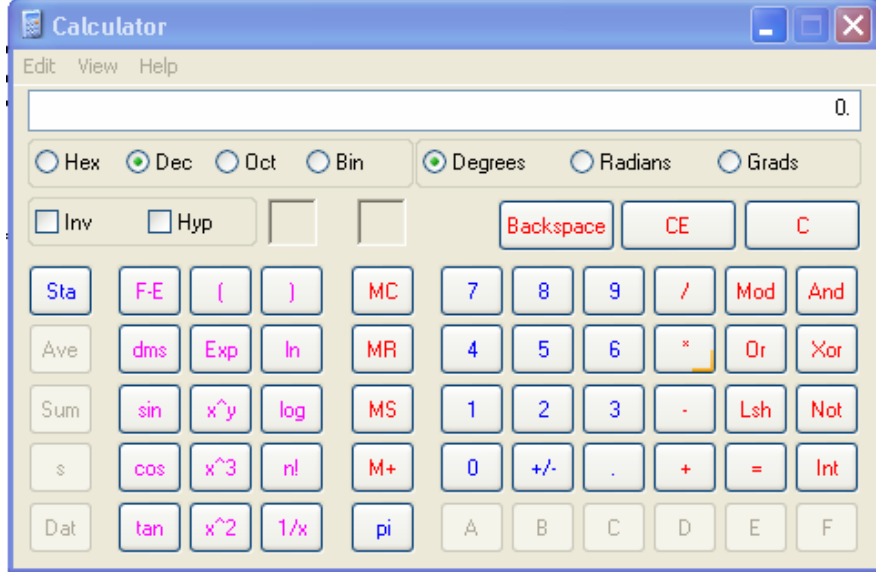

**Scientific View** 

ب تربية نوعية حاسب آلى

# **Paint**

يستخدم برنامج الرسام في رسم الصور والتعامل معها وهو يحتوي على مجموعة من الادوات التي تستخدم في عملية<br>الريم والتلوين والتعامل مع الصور ويكون ولمعرفة وظيفة أي أداة ما ضع مؤشر الفأرة فوقها دون الضغط عليها فيظهر أمام المستخدم إسم الأداة ويظهر في شريط الحالة **Status Bar** وصف مختصر عن هذه الأداة وفيما يلي<br>عرض لمهذه المجموعة من الأدوات

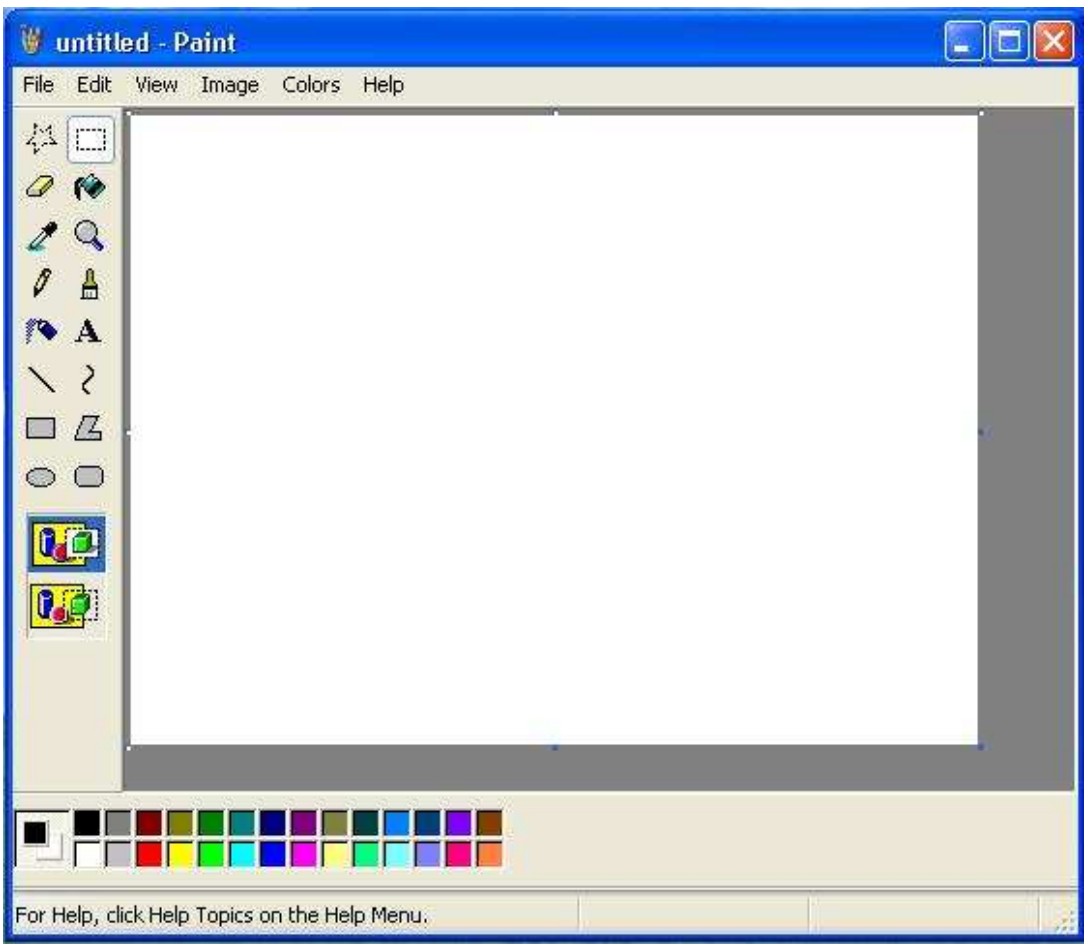

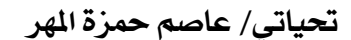

التعرف على الأدوات وإستخداماتها.

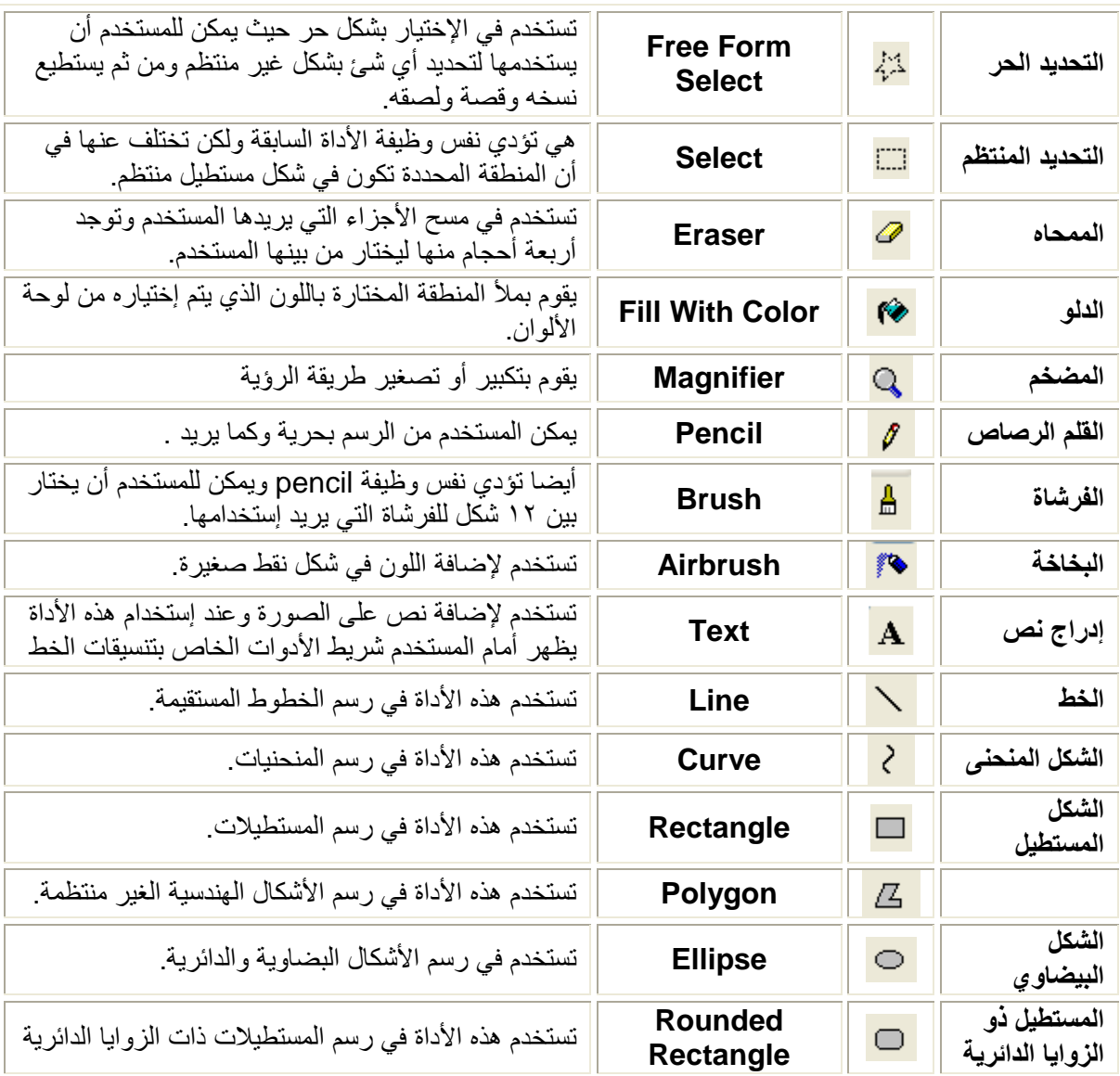

شريط الألوان Color Toolbar ويوجد في أسفل النافذة ويستطيع المستخدم أن يختار منه اللون الذي يريد إستخدامه

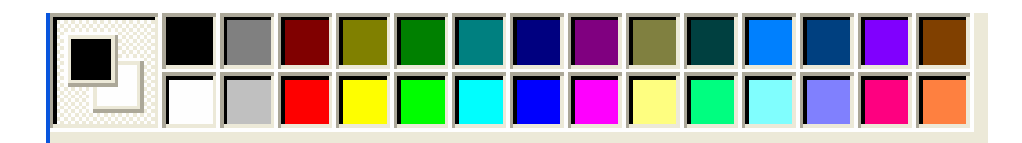

تحياتي/ عاصم حمزة الهر

 $\tau\tau$ 

ب تربية نوعية حاسب آلى

وأيضا يستطيع أن يقوم بإضافة ألوان أخرى جديدة. ويكون ذلك عن طريق إحدى إتباع الخطوات الأتية . 

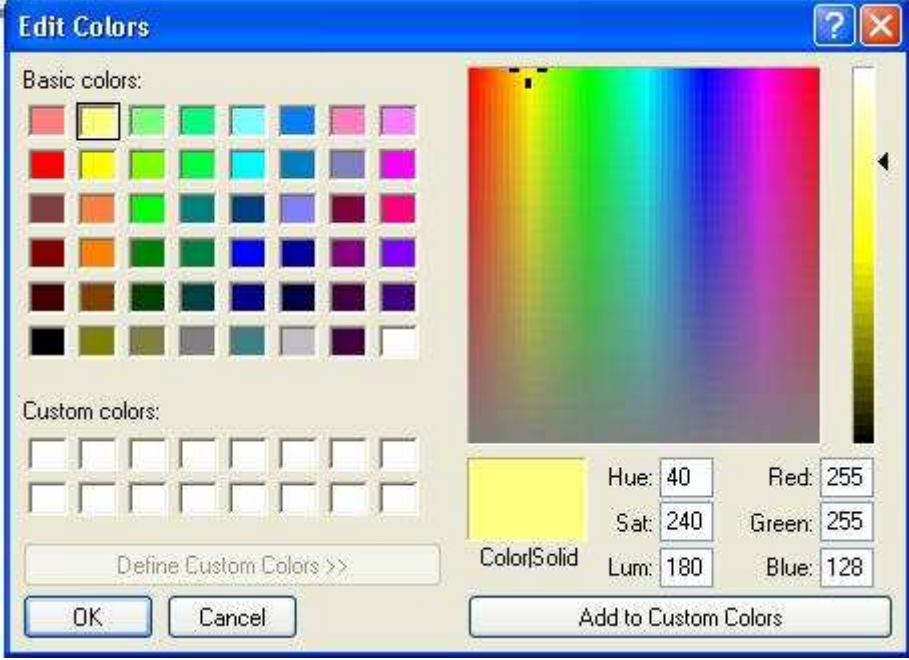

تحياتي/ عاصم حمزة الهر

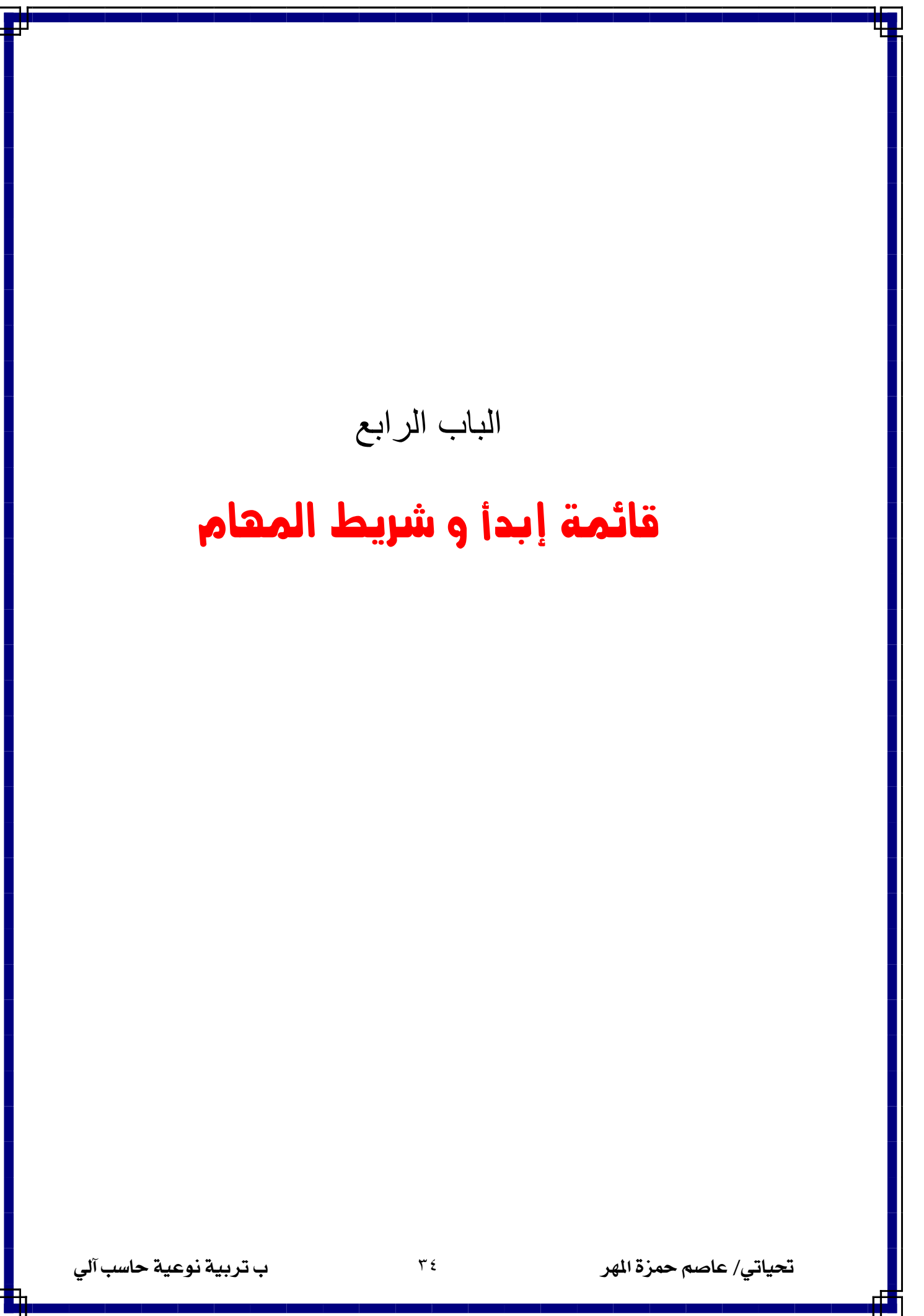

التحكم في كل من البر امج والنوافذ الفتوحة أمامه ويعتبر سطح المكتب هو منطقة العمل التي يتم فيها كل أنواع العمليات والأوامر التي يقوم بها المستخدم وبما أن كل من Desktop و Taskbar بهذه لذلك فسوف نتناول بالتفصيل شرح كيفية التعامل معهما وكيفية التحكم في خصائص كل منهما. خصائص قائمة البدابة Start Menu . تتميز قائمة إبدأ **Start** بأن لها شكلين أو نموذجين يمكن للمستخدم أن يعمل من خلالهما ويصل إلى مجموعة البرامج أو البيانات والمعلومات المتوافرة والمخزنة على الجهاز الخاص به سواء في المنزل أو في العمل و تقع قائمة إبدأ دائما في الركن الأيسر لشريط المهام Taskbar و للتعرف على هذان النموذجان للقائمة إبدأ والتعرف على خصائصها نتبع الأتي ♦ إضغط مرة واحدة بالزر الأيمن للفأرة Right Click على ۖ أي جزء فارغ في شريط المهام Taskbar لنظهر للمستخدم القائمة الفرعية Pop up menu والتي تحتوي على خصائص كل من Start و . Taskbar ← إختر أمر خصـائص Properties من القائمة الفرعية ليظهر أمامك مربع الحوار Dialog Box . Onen Explore Search التحكم فبالشكل الذي سوف تظهر به Start Menu . Add to Winamp's Bookmark list Enqueue in Winamp Start menu (a: الشكل الجديد لقائمة Start في Windows XP وهي Play in Winamp نوفر للمستخدم سرعة الوصول الى كل من المعلومات والبيانات الموجودة Add to archive... Add to "Start Menu.rar" علم الجهاز مثل الصور والوثائق والبرامج Compress and email... Classic Start menu (b: الشكل القديم الكلاسيكي لقائمة Start والتي Compress to "Start Menu.rar" and email Scan with Norton AntiVirus تشبه الشكل القديم الموجد في الإصدار ات القديمة مثل Windows 98و Properties Windows 2000 Open All Users Explore All Users User Set Program Access and Defaults My Documents Windows Catalog (F) RealPlayer My Recent Documents Winamp Windows Update My Pictures Microsoft Office Excel 2003 My Music **Programs** My Computer Solitaire Documents My Network Places Microsoft Office Word 2003 Settings Control Panel Calculator Search Set Program Access and Printers and Faxes Help and Support Help and Support **AX**  $\sqrt{R}$  Run...  $\bigcirc$  Search adows Log Off User...  $\overline{p}$  Run... All Programs Log Off O Turn Off Computer Turn Off Computer...

يتعبر كل من سطح المكتب Desktop وشريط المهام Taskbar من أهم مكونات نظام التشغيل Windows حيث يعتبر شريط المهام Taskbar هو مركز التحكم في نظام التشغيل وذلك حيث من خلاله ستطيع المستخدم

**Start Menu Classic Start Menu** ب تربية نوعية حاسب آلى تحياتي/ عاصم حمزة الهر  $r \circ$ 

وللوصول إلى تحكم أكثر قوة وأكثر عمقا في كثير من الخصائص والمميزات الأخرى إضغط على Customize للتحكم في كثير من الخصائص التي تعرض أو التي يمكن إخفائها في Start Menu بظهر أمام المستخدم الإختيارات الآتية -

- General: ويمكن من خلالها التحكم في حجم الأيقونات التي تعرض أمام المستخدم Large Icons or Small lcons وأيضـا النحكم في عدد البرامج التي يمكن أن تظهر<br>Shortcut الخاص بها في القائمة وبالتالي مما يؤدي إلى سرعة الوصول إلى هذه البرامج بطريقة سهلة وسريعة
- Advanced: يمكن من خلالها التحكم في كيفية إظهار القوائم الفرعية Submenu وأيضا كيفية عرض محتويات Start menu وتشمل ٣ إختيارات:-Display as a link Display as a menu Don't display this item

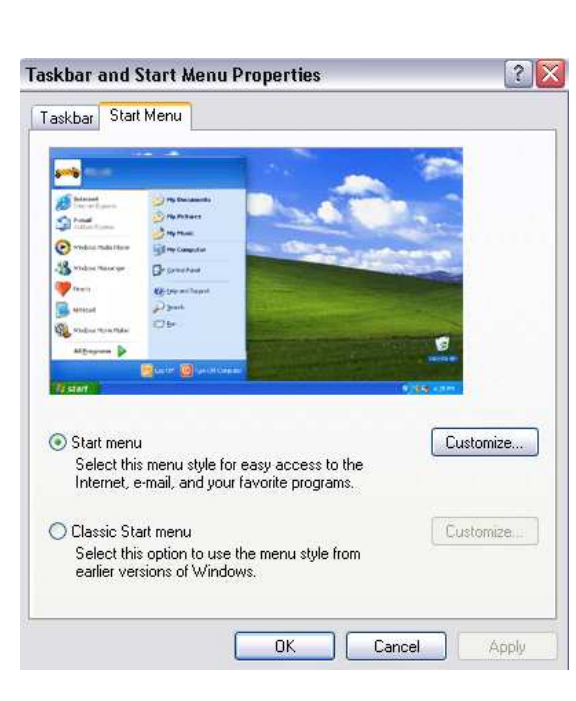

حاسب آلي

خصائص شريط المهام Taskbar .

كما ذكر سابقا نتيجة لأهمية شريط المهام Taskbar لذلك فهو غالبا يكون ظاهرا في أسفل النافذة حتى يكون في حالة إستعداد لأي أمر يقوم به المستخدم ولكن بعض المستخدمين قد يفضلوا عدم وجوده دائما أسفل النافذة أو إخفاّئه تماما من النافذة وعلى هذا سوف نتناول بالتفصيل خصائص ومميزات Taskbar .

- ← إضغط مرة واحدة بالزر الأيمن للفأرة Right Click على أي جزء فارغ في شريط المهام Taskbar لتظهر للمستخدم القائمة الفر عية Pop up menu و التي تحتوي على خصّائص كل من Start و . Taskbar
	- ← إختر أمر خصائص Properties من القائمة الفرعية ليظهر أمامك مربع الحوار Dialog Box . ← إختر Taskbar Tab سوف تظهر أمامك الخصائص التي يمكن فيها .

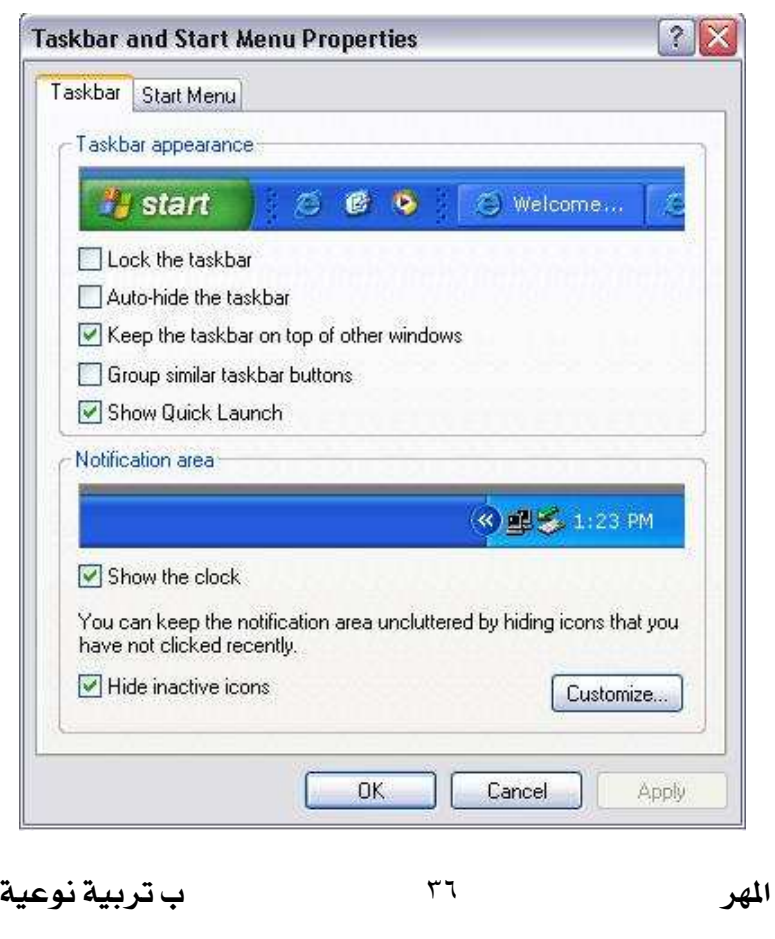

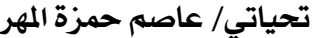

Taskbar Appearance : تتحكم في كيفية ظهر شريط المهام وتحتوي على ٥ إختيارات وهي.

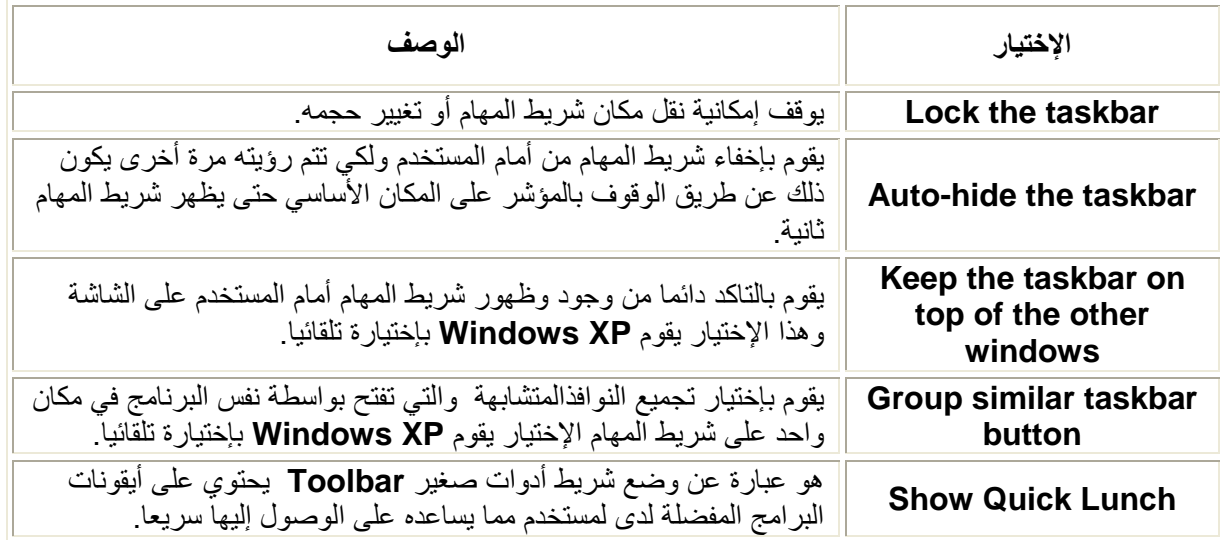

ويستطيع أيضا المستخدم التحكم في ظهر أو إخفاء الساعة وذلك عن طريق إختيار Show the Clock أو أن يقوم بإخَّفاء الأيقونات الخاصة بالبِّرامج التي لا يتعامل معها كثيرا المستــخدم بصفة مستمرة وذلك عن طريق إختيــار . Hide inactive icons

التعامل مع شريط المهام Task Bar

**إضافة أشرطة الأدوات إلى شريط المهام.**<br>بمكن للمستخدم أن يضيف شريط أو أكثر من أشرطة الأدوات الى شريط المهام وبالتالي تسهل على المستخدم الوصول .<br>إلى ما برده سريعا وللقيام بذلك يمكن إتباع الأتي

- ه الضغط بالزر الأيمّن للفأرة Right Click على جزء فارغ في شريط المهام Task Bar .
	- تظهر قائمة فرعية نأخذ من أمر Toolbars
	- إختر شريط الأدوات الذي تفضل إضافته إلى شريط المهام Task Bar .

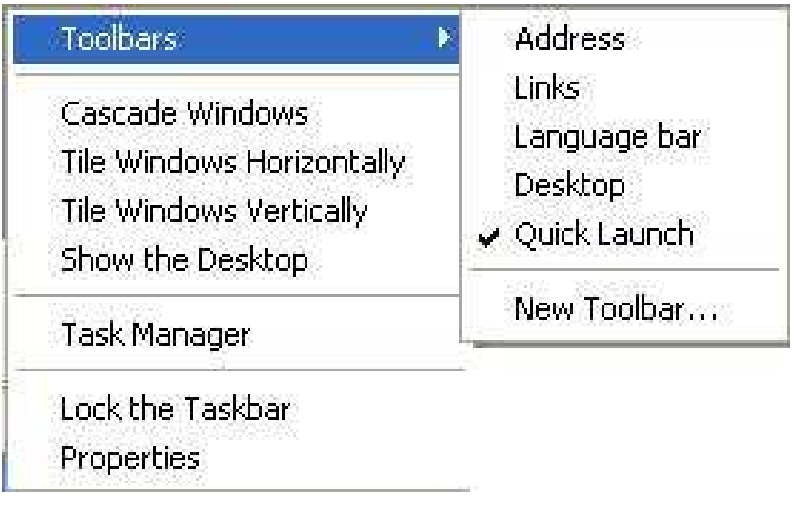

إضافة شريط أدوات جديد.

ب تربية نوعية حاسب آلى

يمكن للمستخدم ان يضيف شريط أدوات خاص به بحيث يسهل عليه القياه المهام الذي يريدها ويكون ذلك عن طريق إتباع الأتي.

- الضغط بالزر الأيمن للفأرة Right Click على جزء فارغ في شريط المهام Task Bar .
	- تظهر قائمة فرعية نأخذ من أمر Toolbars
- إختر منها أمر New Toolbar فيظهر أمامك مربع حوار يتيح لك إختيار مكان المجلد الذي تريد إضافته كشريط أدوات إلى شريط المهام .

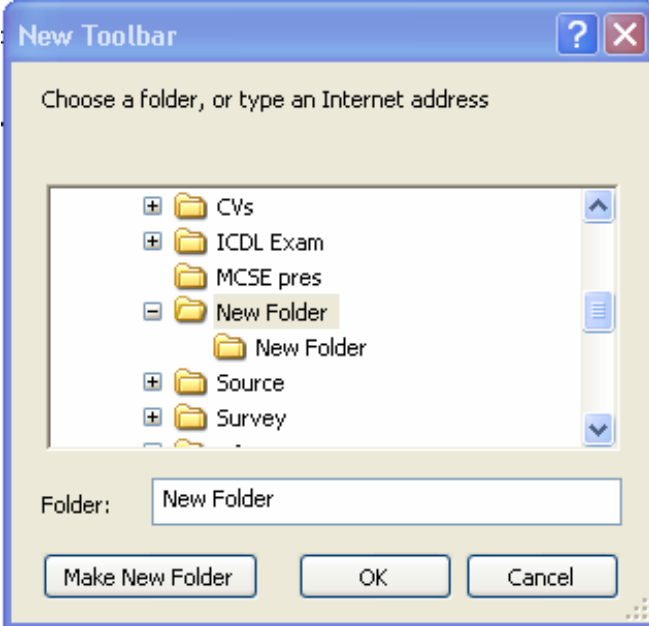

### تغيير مساحة شريط المهام.

يستطيع المستخدم أن يغير من إرتفاع شريط المهام عن طريق الضغط عليه بالز الأيسر للفأرة والسحب إلى الإرتفاع الذي يريده

### تغيير مكان شريط المهام.

.<br>يمكن للمستخدم أن يقوم بتغير مكان شريط المهام عن طريق الخطوات الأتية.

- الضغط على شريط المهام بالزر الأيسر
- مع استمر ار الضغط عليه قم بالسحب إلى الماكن الذي تريده.

تحياتي/ عاصم حمزة الهر

ب تربية نوعية حاسب آلى

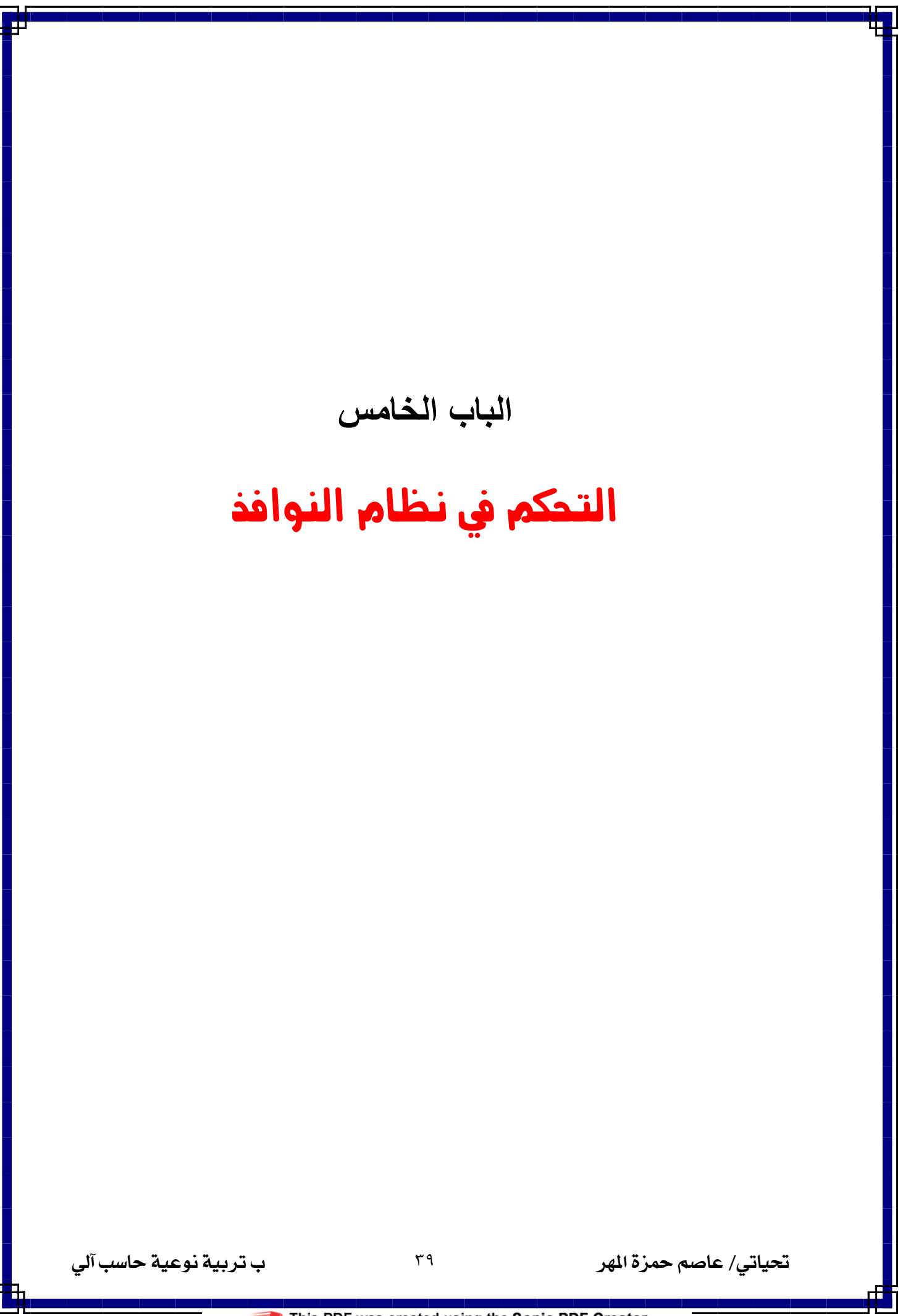

### البحث Search

أحيانا قد لايستطيع المستخدم الوصول إلة ملف أو مجلد قد قام بإنشاءه ولايستطيع تذكر المكان الصحيح على القرص الصَّلب الذي قام بحفظه عليه ولذلك يقدِّم نظام التشَّغيل Windows XP إمكانية البحث عن الملفات والمجلدات ويستطيع المستخدم أن يقوم بوضع مجموعة من الشروط التي تعمل على تضييق مجال البحث بيحث يستطيع المستخدم سرعة الحصول على النتائج سريعًا ومن هذه الشروط الأتي ً

- البحث بإسم الملف كاملا أو جزء من إسم الملف.
	- تاريخ اليوم ااذي تم عمل فيه الملف
- - جزء من النص المكتوب داخل الملف.
		- حجم الملف

#### كيفية القيام بعملية البحث

- إضغط على زر إبدأ Start .
- إضغط على بحث Search .

تظهر أمام المستخدم النافذة الخاصبة بالبحث . ويقوم من خلالها المستخدم بتحديد كل من

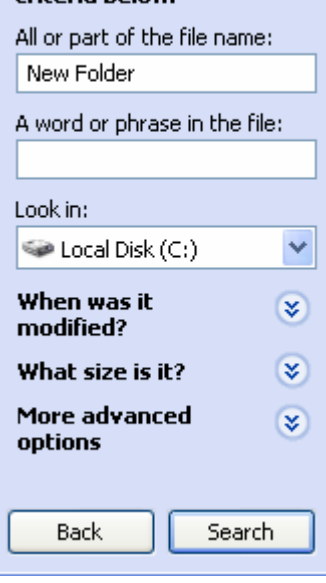

Search by any or all of the

criteria helow

- البحث عن ملفات صور أو موسيقى أو فيديو ـ
- البحث عن ملفات مثل Word or Excel .
	- البحث عن كل الملفات و المجلدات.

البحث في الشبكة التي يتصل بها جهاز المستخدم إذا كان ضمن شبكة ما.

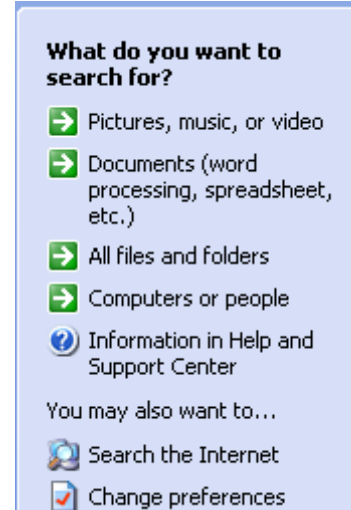

ب تربية نوعية حاسب آلى

# برامج البداية Start Up .

يتيح نظام التشغيل Windows XP للمستخدم التحكم في البر امج التي تفتح تلقائيا مع فتح الجهاز بحيث تسهل عليه القيام بعمله فيتم تشغيل هذه البرامج التي يحددها المستخدم بما يناسب إحتياجته ليتم تشغيلها كل مرة يقوم فيها بتشغيل جهاز الحاسب الخاص به وللقيام بذلك يتبع الأتي.

- الضغط بالزر الأيمن للفأرة Right Click على زر إبدأ Start .
	- الختر أمر Open .
	- يفتح أمامك نافذة Start Menu
- إضغط على بالزر الأيسر للفأرة Double Click على مجلد Programs .
- إضغط بالزر الأيسر للفأرة Double Click على Start Up ليفتح أمامك النافذة الخاصة بها.
	- إضغط على زر Start
	- إختر أمر All Programs .
	- إختر أمر Accessories .
- إضغط بالزر الأيمن للفأرة Right Click على Notepad وإستمر بالضغط عليه ثم إسحب إلى نافذة Start Up ومن القائمة الفر عية التي تُظهر أمامك إختر أمر Create Shortcut here .
	- قم بإعادة تشغيل الجهاز مرة أخرى حتلا ترى التغيير الذي حدث.

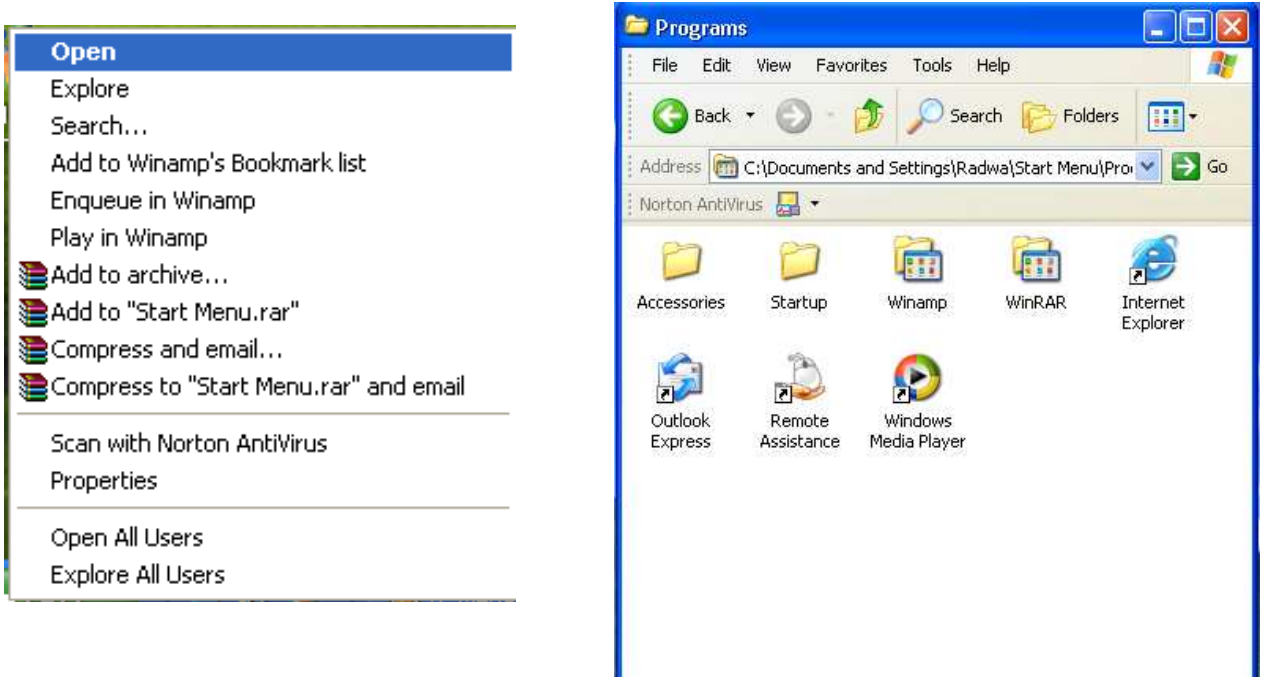

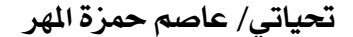

# إستخدام أمر Run .

يمكن للمستخدم بعد إحتر افه التعامل مع جهاز الحاسب الخاص به أن يستخدم طرق أكثر سهولة في تشغيل البر امج التي برديبها ويكون ذلك من خلال إنباع الأوامر الأننية

- إضغط على زر إبدأ Start .
	- إختر أمر Run .
- تَظْهِرُ أمامكَ شَاشَةَ أكتبَ فيها إسم البرنامج الذي تريد تشغيله
	- إضغط على زر موافق Ok .

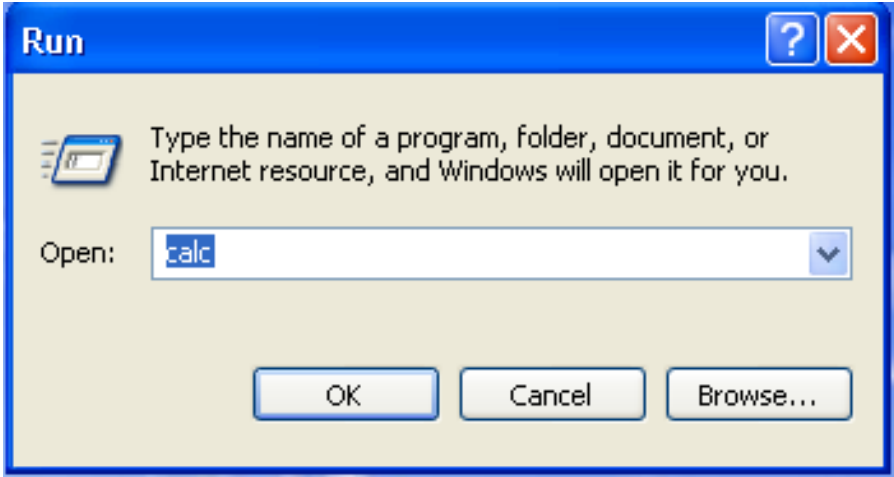

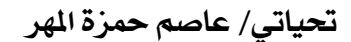

يتيح نظام التشغيل Windows XP مساحة كبيرة من الحرية للمستخدم بحيث يستطيع التحكم في كيفية إستعراض النوافذ أمامه كما يستطيع التحكم في شكل ولون الخطوط التي يتم الكتابة بها وبالتلي يستطيع التحكم في العديد من عو امل و خصائص النو افذ و شر يط المهام و السطح المكتب بما يناسب و يلائم إمكانياته و يساعده على التّنقل بين العديد من الإختيارات ليصل إلى الإختيار الذي يريده والذي يريد يفضل التعامل معه ويستطيع من خلاله الوصول إلى أفضل حالات الرضا الممكنة

. Control Panel أوحة التحكم

ولكي يستطيع المستخدم التحكم في خصائص كل هذه العناصر والعوامل لابد له من التعامل مع Control Panel لوحة التحكم والتي يستطيع الوصول إليها عن طريق عدة طرق وهي.

- \* قائمة إبدأ Start ثم إختيار لوحة التحكم Control Panel .
- \* نافذة My Computer ثم من لوحة المهام Task Pane ثم من Other Places ثم نختار لوحة التحكم Control Panel.

وتحتوي نافذة لوحة التحكم على خاصية هامة وهي إمكانية التغيير بين الشكل القديم لها والذي كان موجود في الإصدارات السابقة من Windows ولذلك فإن نظام التسغيل Windows XP يتيح للمستخدم الإختيار من ما بين الشكلين ويكون ذلك عن طريق لوحة المهام Task Pane . Pick a category: تحتوي على مجموعة من العوامل المجمعة تحت قسم واحد.

Switch to Classic View: تمثل الشكل القديم للوحة التحكم Control Panel.

الأن سوف نتعرف معا على الخصائص والإمكانيات التي يمكن لنا التحكم فيها وتغيير خواصها ولذلك قم بالتغيير إلى الشكل الكلاسيكي للوحة التحكم.

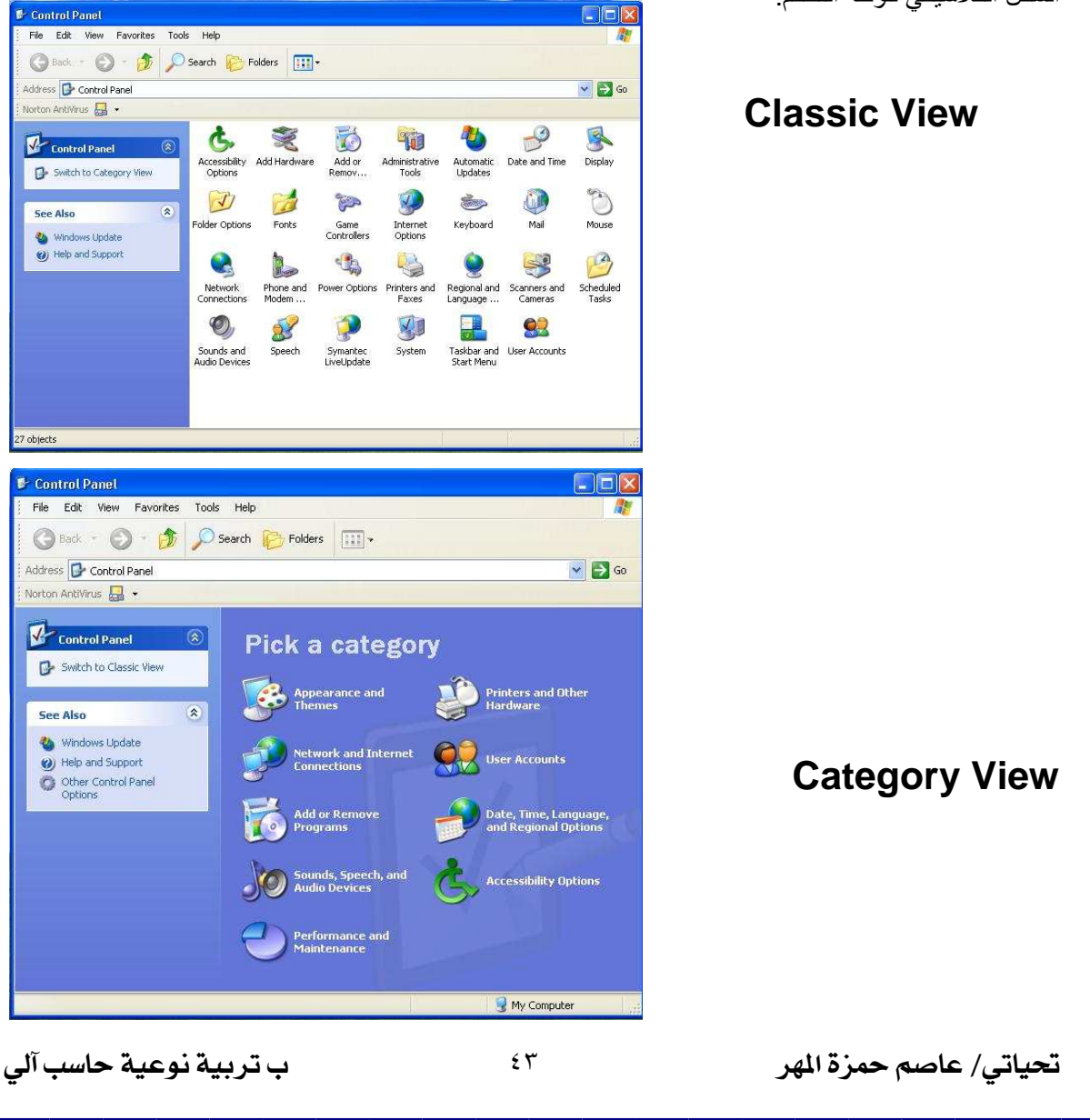

# . Date & Time الموقت والتاريخ

إضغط على على إختيار Date And Time ليظهر أمامك مربع الحوار الخاص بها وهو يحتوي على قسمين أساسين فقط و هما -

التاريخ Date : ويمكن من خلالها تحديد تاريخ اليوم والشهر والسنة.<br>الوقت Time : ويمكن من خلاها تحديد الساعة وتحديد الوقت صباحا أم مساءاً.

إضغط على إختيار Time Zone ويمكن من خلاله تحديد الوقت الذي يتناسب مع المنطقة الجغرافية الخاصة بالمستخدم

لاحظ: لتطبيق كل التغيرات التي يجريها المستخدم لابد من الضغط على زر موافق OK . أيضاً يمكن الوصول إلى مربع الحوار الخاص بتغيير الوقت والتاريخ عن طريق الضغط مرتين Double Click فوق الساعة الموجودة في يمين شريط المهام Task bar .

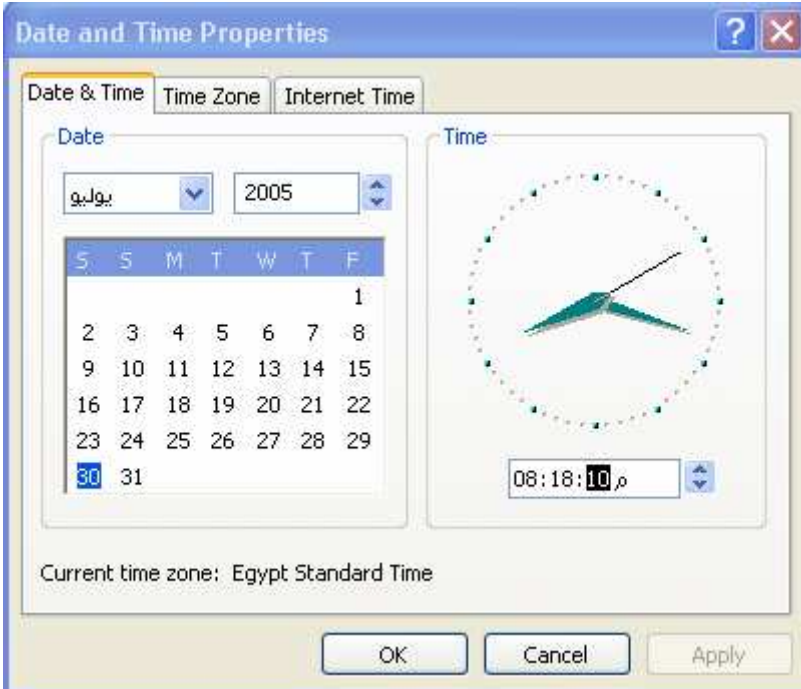

ب تربية نوعية حاسب آلى

# سطح المكتب Desk Top .

لتغيير خواص سطح المكتب وطريقة شكل النوافذ المعروضة أمام المستخدم نتبع أحد الطرق الأتية -

- ١ \_ إضغط بالزر الأيمن للفأرة Right Click على سطح المكتب Desk Top لتظهر القائمة الفرعية الخاصة به ونختار منها إختيار خصائص Properties .
	- ٢ . من لوحة التحكم Control Panel ثم إضغط على أيقونة Display .

يوجد في هذا Dialog Box يوجد ٥ عوامل يمكن التحكم في خصائصها وهي

- الهينة Themes : ويختار فيها المستخدم الشكل العام الذي يريد أن يظهر به أمامه نظام التشغيل Windows XP إما أن يكون على الشكل الكلاسيكي القديم أو الشكل الحديث و عن طريق الضغط على زر Browse يمكن للمستخدم الإختيار ٍ من خلال مجموعة من الهيئات الخاصة والتي تكون مخزنة على جهاز الحاسب الخاص به.
- سطح المكتب Desk Top : يستطيع المستخدم أن يحدد الصورة أو Wallpaper التي يريدها أن تظهر  $\bullet$ على Desk Top الخاص به ويكون ذلك من خلال مجموعة من الصور التي يعرضها أمامه Windows XP ويستطيع المستخدم أن يحدد الكيفية التي تظهر بها هذه الصورة من خلال ٣ إختيارات

وهي<br>O مرکزية **Center** مشدودة Stretch مكررة Tile

وأيضا يستطيع المستخدم أن يختار صورة من الجهاز الخاص به ومن خلال أمر Browse .

- ا**لشاشة الحافظة Screen Saver :** و هي عبار ة عن شاشة تظهر عندما يقوم المستخدم بتر ك الجهاز الخاص به لفترة ووظيفتها حماية الشاشة من النلف ويستطيع المستخدم تحديد الوقت التبي تظهر بعده هذه الشاشة
- ا**لمظهر العام Appearance :** ويقوم من خلاله المستخدم بتغيير حجم الخط الذي يظهر في عوانين النوافذ وكذلك تغيير ألوانها وأيضا يمكنه تغيير ألوان شريط المهام وشكل النوافذ
- إعدادات Settings : من خلالها يمكن للمستخدم من تغيير درجة كفاءة عرض كل من الصور ٍ من خلال Screen Resolutionوأيضا جودة عرض الألوان من خلال Color Quality والإختيار بين الأنظمة المختلفة المسئو لة عن ذلك

وبعد الأنتهاء من كل التغير ات والتعديلات التي أجر اها المستخدم يجب الضغط على زر موافق OK ليتم تطبيق هذه التعديلات

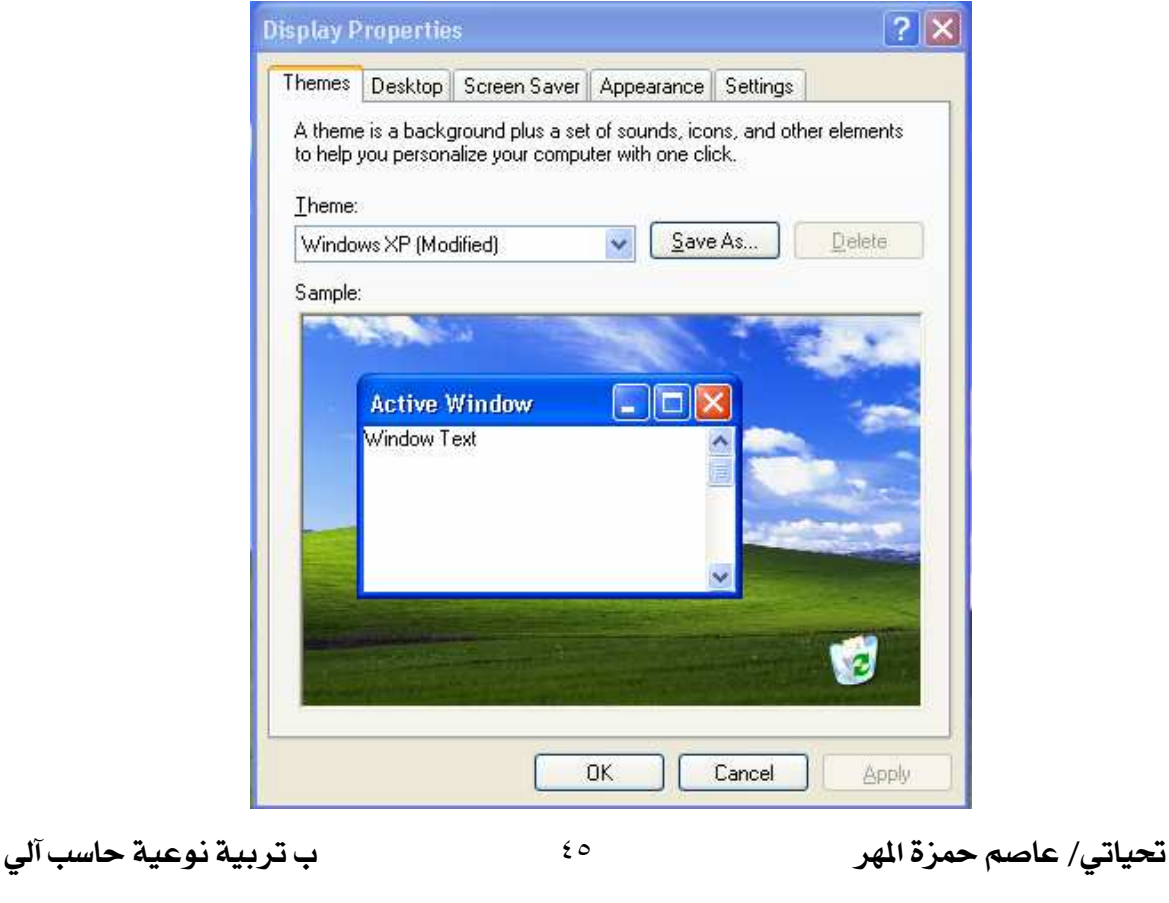

# خواص المجلد Folder Option .

يمكن تغيير خواص المجلد Folder من خلال الضغط على أيقونة Folder Option الموجودة في لوحة التحكم . Control Panel

ويمكن أيضا الوصول إليها من خلال نافذة My Computer ثم من قائمة أدوات Tools ثم إختيار أمر Folder Option ليظهر أمام المستخدم مربع الحوار التالي. من إختيار عام General بمكن للمستخدم التحكم في كل من الخواص الأتية.

#### المهام Tasks .

- عرض لوحة المهمام Task Pane أمام المستخدم
	- إستخدام الشكل الكلاسيكي للنو افذ

#### تصفح المجلدات Browse Folder

- فتح المجلد في نفس النافذة المفتوحة أمام المستخدم
- فتح المجلد فب نافذة أخرى وترك النافذة الأولى مفتوحة

#### طريقة فتح المجلدات Click Items as follow

- · فتح المجلد عن طريق نقرة واحدة فقطSingle Click
- فتح المجلد عن طريق نقرتين متتاليتين Double Click

وبعد الإنتهاء من كافة التعديلات إضغط على زر موافق OK حتى يم تطبيق كل هذه التغيير ات والتعديلات التي قام بها المستخدم وللتراجع عن كل هذه التعديلات والرجوع إلى الوضع الذي يفترضه نظام التشغيل Windows XP يمكن للمستخدم الضغط على زر إعادة الوضع Restore Default .

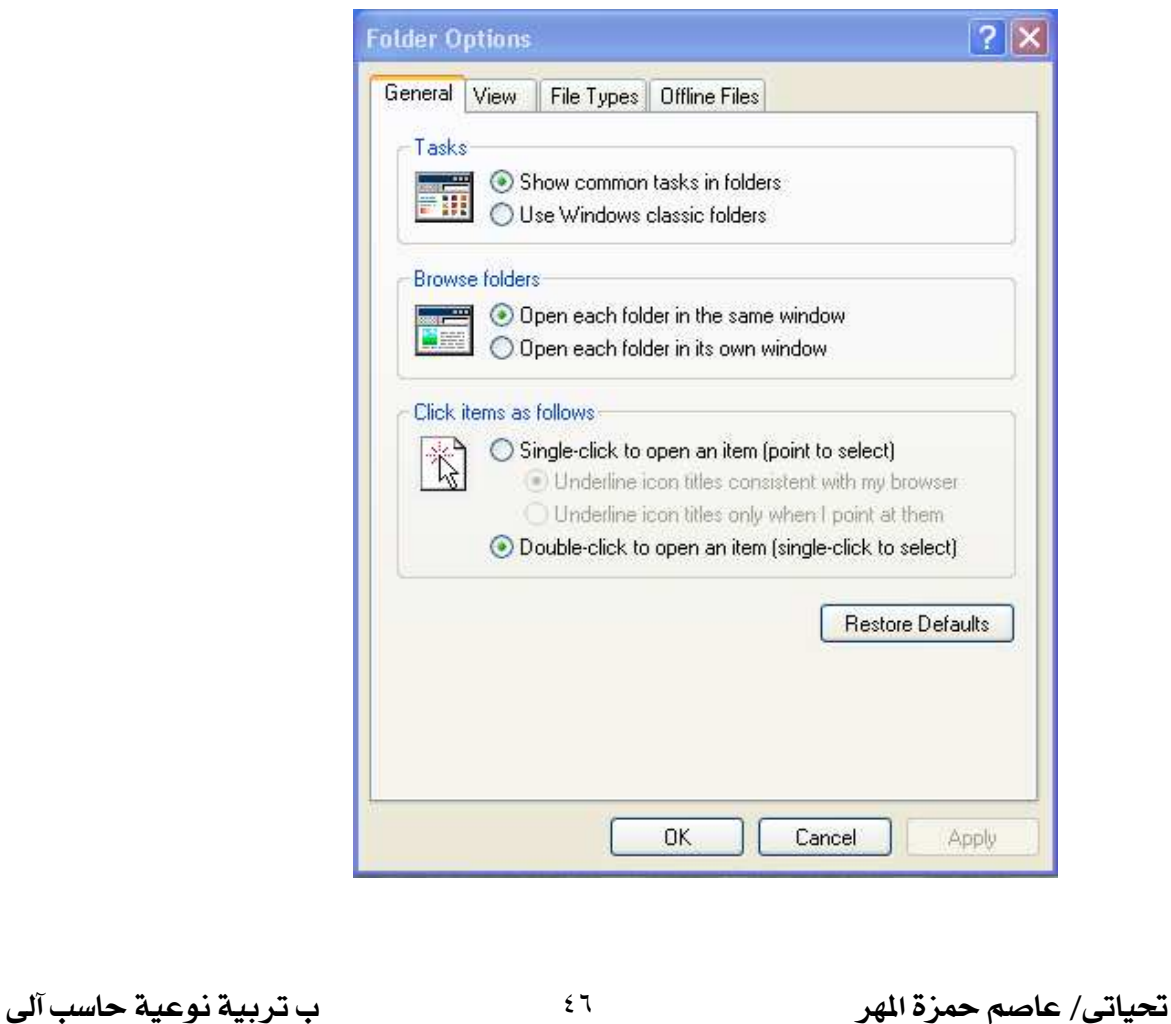

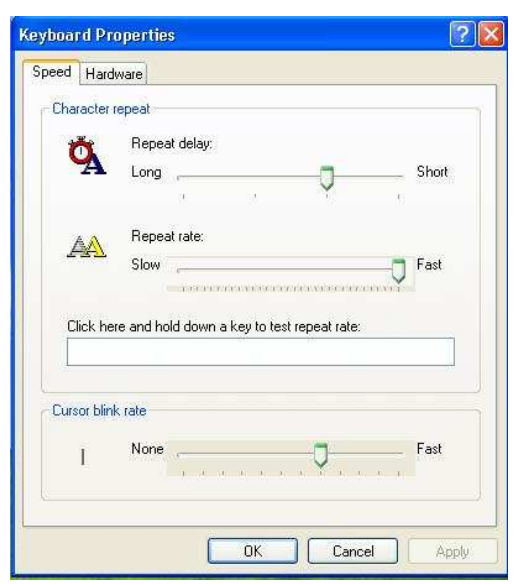

خواص لوحة المفاتيح Keyboard .

يمكن للمستخدم التحكم في بعض خواص لوحة المفاتيح<br>**Keyboard** و للتعرف على هذه الخواص إضغط على أيقونة . Keyboard التحكم في سرعة تكرار الحرف من خلال أمر Repeat . delav الْتحكم في معدل سرعة كتابة الحرف التالي Repeat rate . التحكم في معدل سرعة تحرك مؤشر الكتابة أمام المستخدم Cursor blink rate.

خواص الفيأر ة Mouse .

يمكن للمستخدم التحكم في خواص الفأرة بما يتناسب مع إحتياجته وللتعرف على هذه الخواص إضغط على أيقونة Mouse

∻ الأزرار Buttons .

• يمكن التحكم في كل من الزر الأيمن والزر الأيسر من خلال التحكم في Button Configuration و ذلك حتى تناسب المستخدمين الذين يستعملوا اليد اليسر ي في الكتابة.

 $|2|$   $\times$ 

□

Apply

Settings..

Cancel

. **Double Click** في سرعة Double C

### \* المؤشرات Pointers .

• التحكم في شكل المؤشر الخاص بالفأر ة.

# \* إمكانيات المؤشر Pointer Option

- التحكم في سرعة تحرك المؤشر على الشاشة أمام المستخدم من خلال Motion .
- تحرك المؤشر إلى المكان المحدد بشكل تلقائي في حالة التعامل مع صندوق الحوار من خلال Snap to .
	- و التحكم في طريقة رؤية المؤشر Visibility .

# مِ العطة Wheel .

● يمكن التحكم في عدد الصفحات التي تظهر أمام المستخدم عند إستخدام العجلة التي توجد بالفأر ة.

تحياتي/ عاصم حمزة الهر

٤V

ب تربية نوعية حاسب آلى

**Mouse Properties** 

**Button configuration** 

Double-click speed

Speed: Slow \_\_

Turn on ClickLock

mouse button again.

setting.

ClickLock

Buttons Pointers Pointer Options Wheel Hardware

Switch primary and secondary buttons Select this check box to make the button on the

right the one you use for primary functions such<br>as selecting and dragging.

Double-click the folder to test your setting. If the<br>folder does not open or close, try using a slower

 $\overline{1}$  Fast

Enables you to highlight or drag without holding down the mouse<br>button. To set, briefly press the mouse button. To release, click the

OK

# ـ فواص المستخدم User Accounts .

أيضا يستطيع المستخدم أن يتحكم في بعض الخصائص التي ترتبط به وبالطريقة التي يفضلها في تعامله مع الجهاز الخاص به ويكون ذلك من خلال إتباع الأتي.

#### إضغط على أيقونة Users Accounts .

إضغط على إسم المستخدم الخاص بك فتظهر أمامك نافذة يمكن أن تستخدم الخصائص التالية لتتحكم فيها.

- . يتغير إسم المستخدم من خلال Change my name .
- · إنشاء كلمة سر للجهاز من خلال Create a password .
- . تغيير شكل الصورة المعروضة من خلال Change my picture .

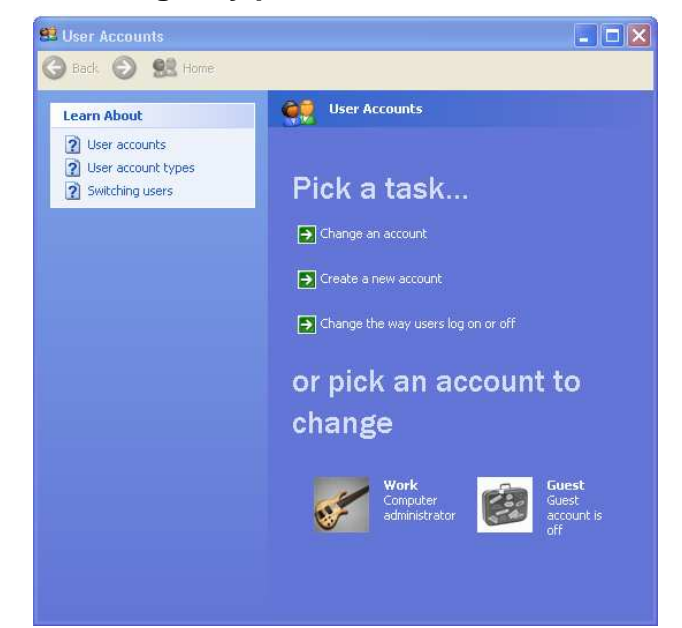

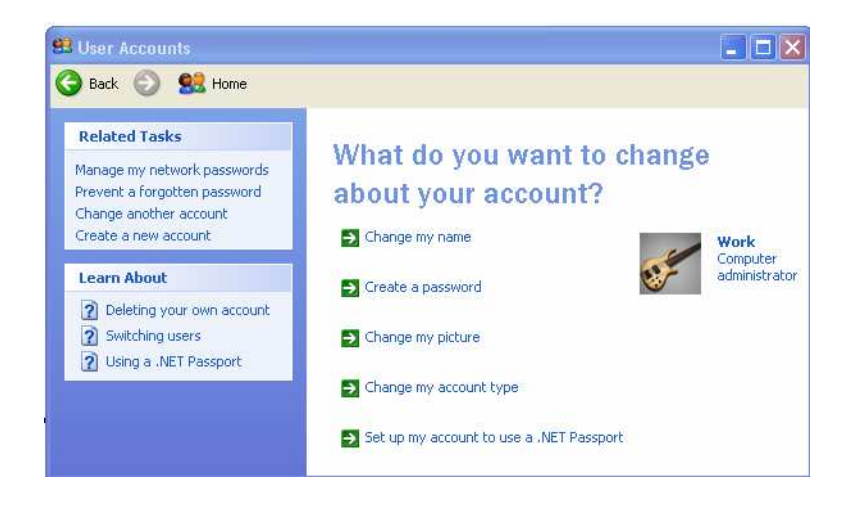

ب تربية نوعية حاسب آلى

# Schedualed Tasks الجدول المهام

يستطيع المستخدم أحيانا أن يضع جدول بميعاد محدد يتم في هذا الموعد تشغيل برنامج معين يحدده المستخدم وبهذه الطريقة يتم تنبيه المستخدم في الموعد والتاريخ الذي سبق تحديده بتشغيل هذا البرنامج وللقيام بذلك يمكن إتباع الأتي.

إضغط على أيقونسة Schedualed Tasks من لوحة التحكم Cotrol Panel من النـــــافذة التي أمامـــــك إضغط على Add Scheduled Task فبظهر أمامك نافذة

تقوم من خلالهاإختيار المهمة أو البرنامج الذي تريده وكذلك الوقت والتاريخ الذي تريده يعمل فيه وبعد ذلك تكتب كلمة السر الخاص بالجهاز وبعد تنفيذ المطلوب في كل خطوة يتم الضغط على زر التالي Next وفي النهاية يتم الضغط على زر موافق OK وعندما يحين الموعد الذي قام المستخدم بتحديده مسبقا يتم تشغيل البرنامج الذي قام بإضافته …

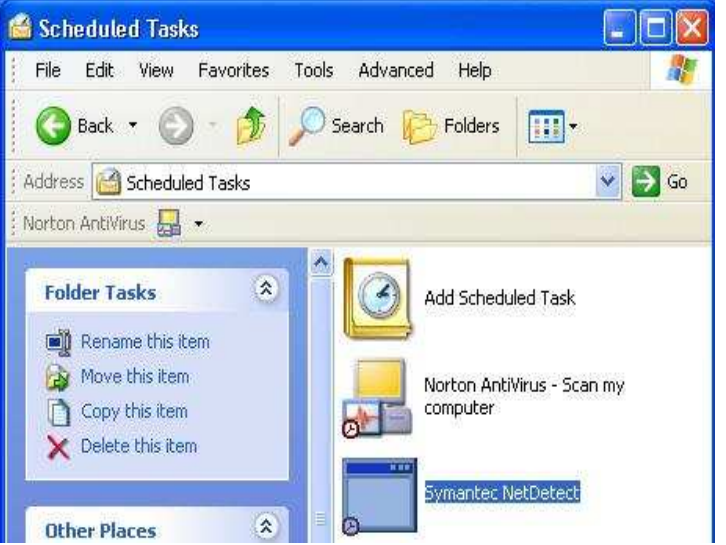

ب تربية نوعية حاسب آلى

# بهذا نكون قد انتهينا من شرح نوافذ اكس بي **Windows Xp**

ملحوظة هامة:-<u>تم عمل برنامج تعليمي مقسم إلي قسمين</u> : القسم الأول:- في شرح نظام التشغيل القسم الثاني:- مهارات على استخدام نظام التشغيل وتمارين عليه.. إذا أردتم الحُصول على البرنامج فما عليك إلا الاتصال بالمؤلف شخصيا لتحصل عليها مجاناً.

…أتمنى لكم التوفيق في حياتكم العملية والنظرية…

الاسم عاصم محزة إسماعيل المهر

بكالوريوس تريية نوعية

شعبة (لخاسب (الآلى  $\operatorname{Asem\_computer} @$ البريد الالكتروني:  $\operatorname{Rsem\_computer} @$ ahoo.com العاتف المنزلي: ٤٠٢٦٨٦٤٨٣ العاتف الشخصى: ١٨٧٣٧٤٣٥٤ العنوان: حمهورية مصر العربية ★ طنطا ★ الغربية

هذا الكتاب تم إيداعه بدار الكتب المصرية رقم ٣٢٨٧٩ /٢٠٠٥ ............. حِيثُ أَحْصَ بِالشَّكَرِ كُلْ مِنْ سِلْعَدَبْنُ لَكُلُّ رَبْحًا الْمِوَصُوعِ. وَهَلْ : الأسناذة الدكنور ة: نار بمان محمود هلاله أسناذة بكلبة لللاسبان والمعلومانه والأسناذ الدكنور : مجمود يماله السبد أسناذ بالكلبة النكنولوجية……… ولثبكر أكزيل وعميقأ

للأسناذة الدكنورة المهندسة: هند أ]مد مصطفع لمساعدنها لع فع نيمبع المادة الملمبة وأبضا فيج نشر الكئابً ونَبْصبصًا رقِّص إبداع باصًا به.

وأيضاً أشكر كل إنسان يساعد وسيساعد علاي نشر ربط الكتاب حتى <u>رگوڻ زمراساً</u>

> لكل طالب علم يوبد أن ينتفخ بنظام التشخيل

> > $\circ$ .

تحياتي/ عاصم حمزة الهر